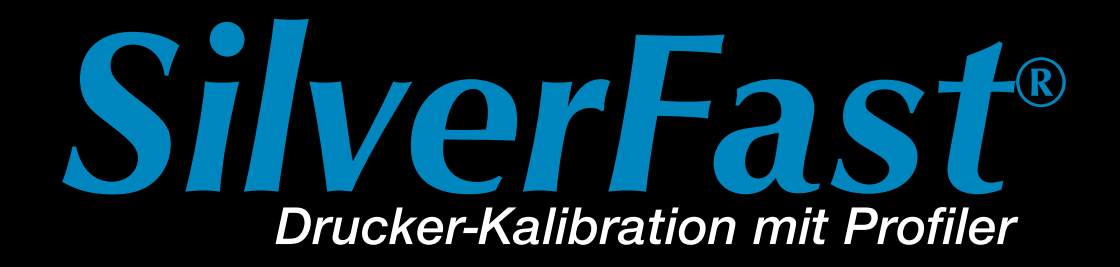

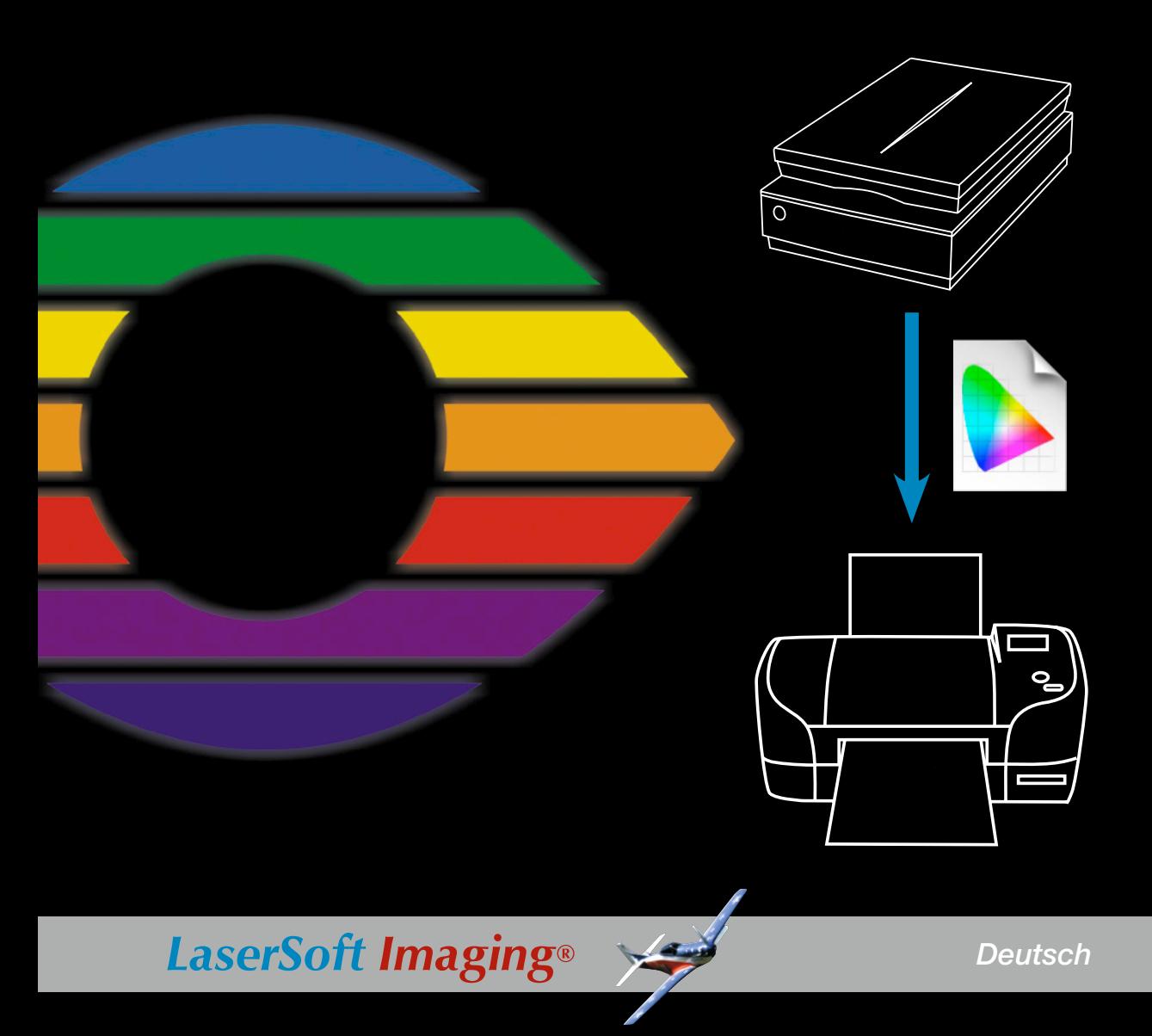

<span id="page-2-0"></span>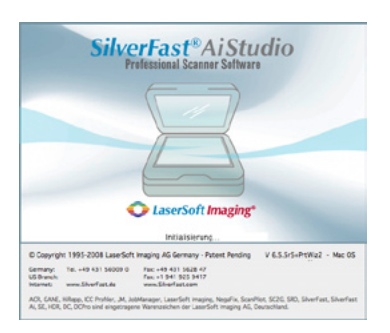

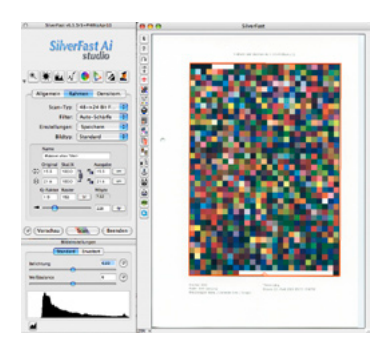

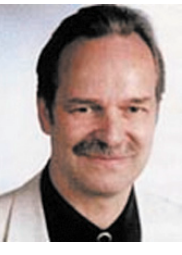

### **Einleitung**

Sehr geehrter Redakteur,

ich freue mich, Ihnen mit diesem *Guide* für die *SilverFast Drucker-Kalibrierung mit Profiler* eine kompakte Übersicht über das Konzept und den Workflow zu geben.

*SilverFast* wurde Anfangs konzipiert, um Einsteigern wie Profis ein zuverlässiges und produktives Werkzeug für das Arbeiten mit Scannern zur Verfügung zu stellen. Mehr als 1 Million Anwender in der ganzen Welt arbeiten inzwischen erfolgreich mit *SilverFast*. So war schließlich die IT8-Eingabe-Kalibration eine konsequente Weiterentwicklung, die in 2007 in der vollständigen Automatisierung der IT8-Kalibration eine gewisse Perfektion, hinsichtlich der Einfachheit der Bedienung und Zuverlässigkeit der Ergebnisse, erreicht hat.

Die Weiterentwicklung zur Integration der Ausgabe-Kalibration wurde in diesem Geiste fortgeführt und wir sind stolz darauf, dass nun nicht nur das Scannen, sondern auch das Drucken, hinsichtlich der Kalibration mit höchstem Komfort und maximaler Genauigkeit, eine einzigartige und preiswerte Lösung darstellen.

Wir hoffen, dass Ihnen nach Durchsicht des *Guide* unser Konzept gut verständlich geworden ist und

verbleiben mit besten Wünschen

Ihr

Karl-Heinz Zahorsky

Präsident & CEO LaserSoftImagingAG Kiel, Mai 2008

### **Inhalt**

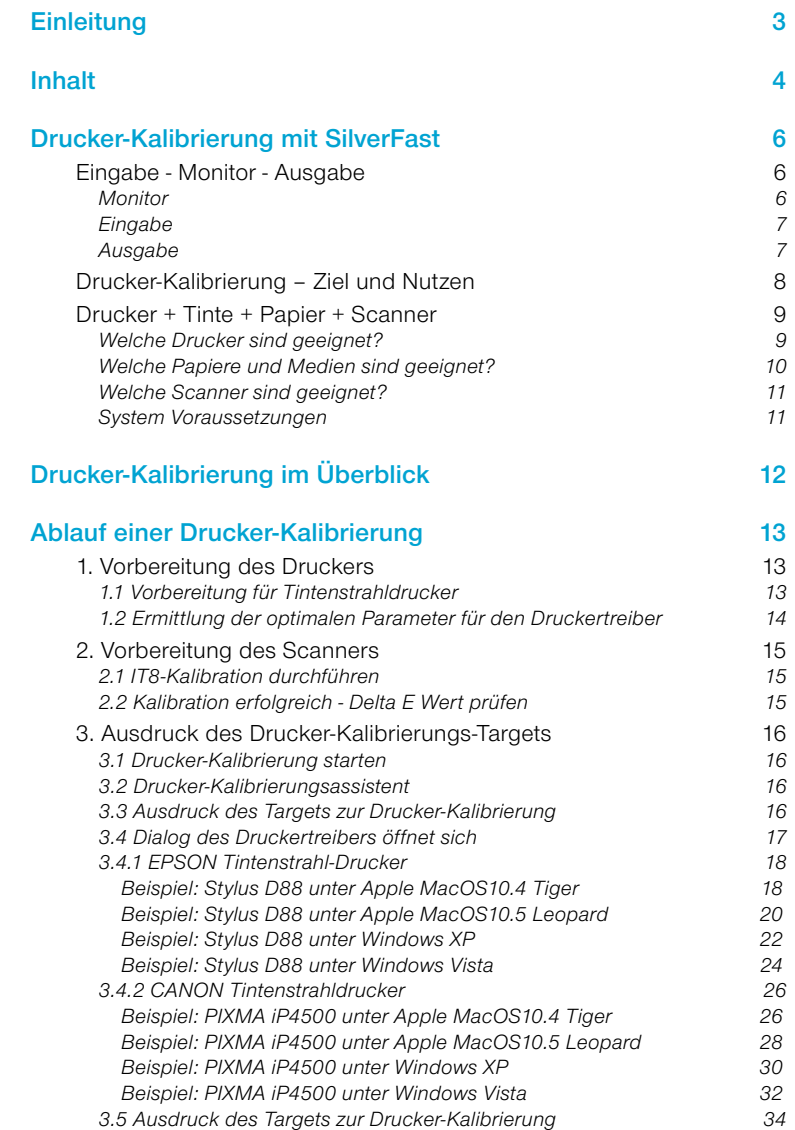

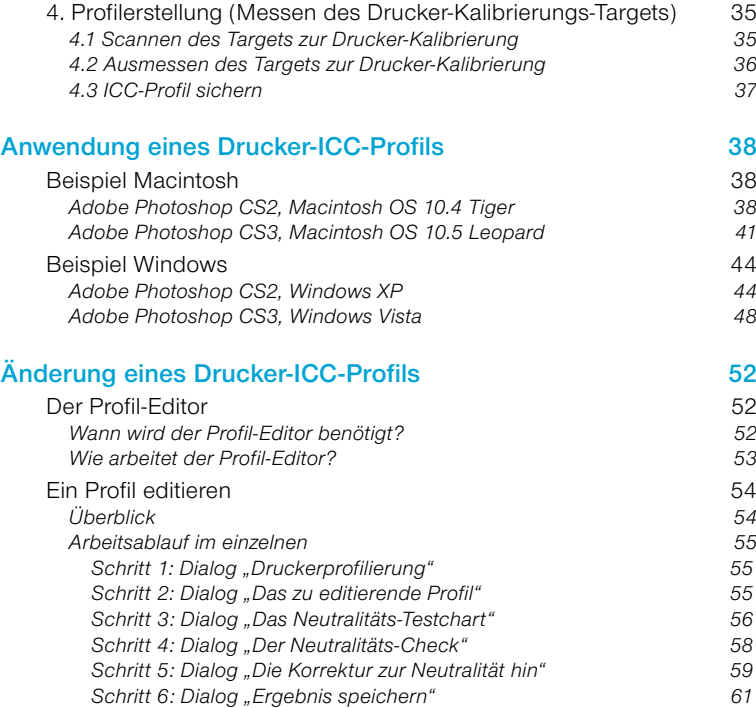

### **Drucker-Kalibrierung mit** *SilverFast*

#### **Eingabe - Monitor - Ausgabe**

<span id="page-5-0"></span>Die Ausgabe- bzw. Drucker-Kalibrierung bildet den Abschluss zur Herstellung eines farblich vorhersagbaren, reproduzierbaren Arbeitsablaufs am Computerarbeitsplatz. In dieser Kette werden für jeden Bereich eigene ICC-Profile eingesetzt.

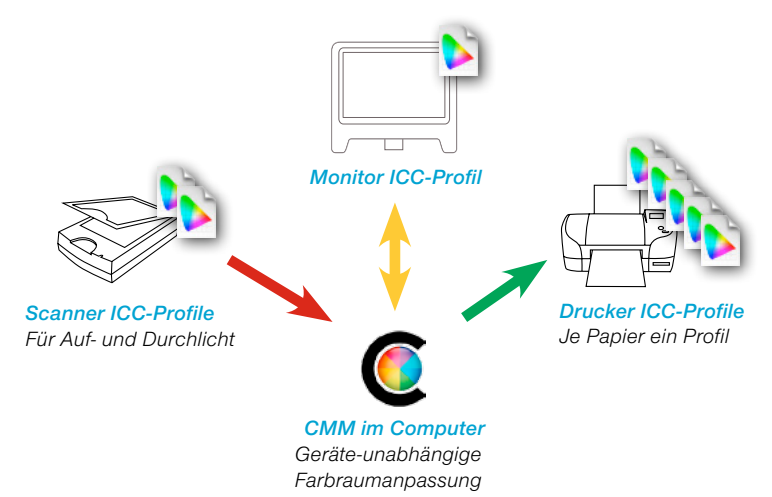

*Arbeitsablauf mit den ICC-Profilen Eingabe - Monitor - Ausgabe*

#### **Monitor**

Kernpunkt von farbverbindlicher Computerarbeit ist der Monitor. Als Fenster zu den virtuellen, binären Bilddaten kommt der Qualität des Monitors ganz besondere Bedeutung zu. Liefert er ein unstimmiges Bild, so wird sich das durch den gesamten Arbeitsprozess hindurchziehen. Das Ergebnis am Ende der Arbeitskette wird unvorhersagbar.

Für den Umgang mit Bildmaterial aller Art ist ein hochwertiger, kalibrier- und profilierbarer Monitor eine notwendige Voraussetzung. Die für die Erstellung von Monitorprofilen einzusetzende Hardware - ein per USB mit dem Computer verbundenes *Spectrometer* oder *Colorimeter* - ist inzwischen durchaus bezahlbar. Ein solches Gerät sollte zur Standardausrüstung gehören, zumal es sehr regelmäßig gebraucht wird. Monitorprofile sollten gerne im 2- bis 4-Wochen-Rhythmus aufgefrischt werden.

<span id="page-6-0"></span>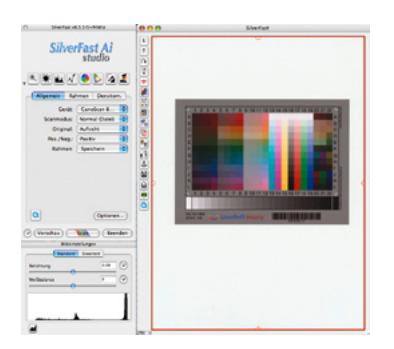

#### **Eingabe**

Als Eingabegerät kommen in der Regel Scanner oder digitale Kameras in Frage. Was bei den Kameras nur bedingt sinnvoll\* ist, sollte bei Scannern Standard sein: die Erstellung von gerätespezifischen ICC-Profilen über die IT8-Kalibration. Erst damit wird der Scanner zu einem farblich korrekten Eingabegerät. Auch diese ICC-Profile sind regelmäßig zu erneuern.

Wer eine *SilverFast Ai IT8* auf seinem Scanner einsetzt, ist bereits mit einem perfekten Werkzeug zur IT8-Kalibration ausgestattet.

*\* Bei digitalen Kameras ist eine Kalibration in der Praxis eigentlich nur unter festen Studio- oder Reprobedingungen sinnvoll, bei denen die Lichtbedingungen stets konstant gehalten werden können. Im Scanner sind diese Bedingungen hingegen schon relativ unveränderlich und stabil vorgegeben.*

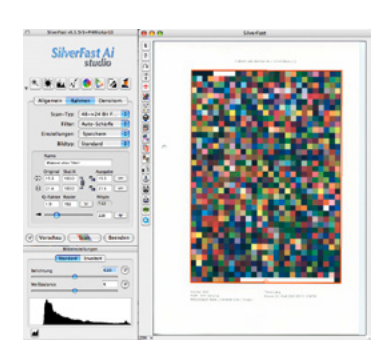

#### **Ausgabe**

Den Abschluss der Kette stellt in der Regel ein Drucker dar. Wer hier ein farblich stimmiges und reproduzierbar vorhersagbares Ergebnis seiner Arbeit erhalten möchte, ist abermals auf ICC-Profile angewiesen. Bei korrekter Anwendung der ICC-Profile ist gewährleistet, dass die Farben im Druck untereinander stimmen.

Es ist für jede Kombination aus Drucker + Tinte + Papier ein eigenes ICC-Profil zu erstellen. Möchten Sie auf Ihrem Drucker, mit den Standardtinten, auf z.B. fünf verschienen Papieren (Medien) drucken, brauchen Sie folglich auch mindestens fünf individuelle ICC-Druckerprofile: eins für das hochglänzende Papier, eins für das halbmatte Papier, eins für Leinwand, eins für das Aquarellpapier, eins für den Fotokarton, …

Zur Erzeugung der ICC-Profile kommen normalerweise recht teure Messgeräte und spezielle Software zum Einsatz – oder man setzt einfach seinen schon vorhandenen Scanner und die *Silver-Fast Ai* mit freigeschalteter *Drucker-Kalibrierung* ein.

<span id="page-7-0"></span>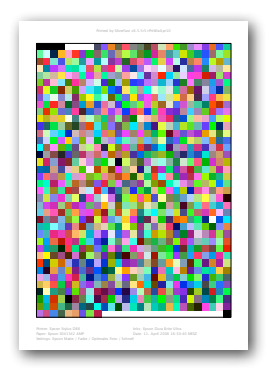

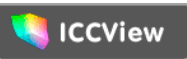

*Visueller Vergleich von ICC-Profilen: http://www.iccview.de/ Hier kann man Profile hochladen und sie in einer 3D-Ansicht vergleichen.*

### **Drucker-Kalibrierung – Ziel und Nutzen**

Eine Drucker-Kalibrierung ist dort nützlich, wo darum geht, den Farb- und Tontwertreichtum eines Fotos möglichst farbgetreu und vorhersagbar über einen Drucker zu reproduzieren.

Die Grenzen des Machbaren werden von den sehr unterschiedlich großen Farbräume von Monitor und Drucker gesetzt. Moderne Profi-Monitore können einen sehr großen Farbraum wiedergeben, z.B. (fast) den ganzen Farbraum "eci RGB v2" – siehe Bild unten links. Der viel kleinere Farbraum eines Druckers verliert sich fast darin. Den Vergleich mit dem Farbraum eines qualitativ hochwertigen Offset-Drucks besteht der Tintenstrahldrucker jedoch mit Bravur – siehe Bild unten rechts.

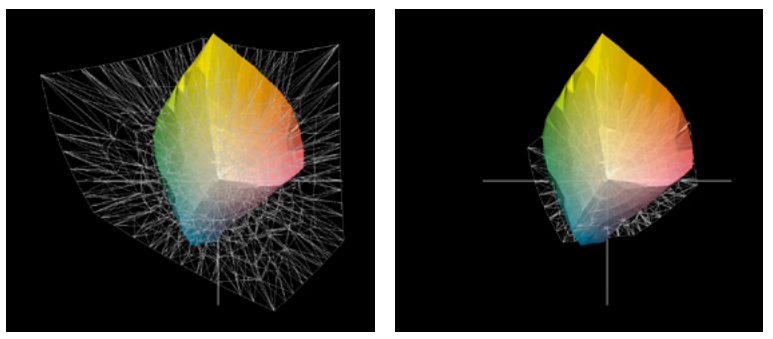

*Links: Der Farbraum eines Tintenstrahldruckers (bunt) im Vergleich mit dem RGB-Farbraum "eci RGB v2" (Gitternetz).*

*Rechts: Der Farbraum des selben Tintenstrahldruckers (bunt) im Vergleich mit dem Offset CMYK-Farbraum "ISO cated v2 300%" (Gitternetz).*

Das Drucker-Kalibrierungs-Target von *SilverFast* enthält 1026 Farbfelder. Aus diesen Tonwerten wird ein ICC-Profil erzeugt, das den gesamten Farbraum beschreibt, den der aktuelle Drucker wiedergeben kann.

Die Größe des darstellbaren Farbraums hängt dabei keineswegs nur vom Drucker selber ab. Das eingesetzte Papier, in Kombination mit der benutzten Tinte, spielen die maßgebliche, begrenzende Rolle. Die größtmöglichen Farbräume werden meist auf speziellen Foto-Hochglanzmedien erreicht. Auf ungestrichenen, einfachen "Schreibmaschinenpapieren" sind es naturgemäß die kleinsten Farbräume.

<span id="page-8-0"></span>Der große Vorteil von *SilverFast* ist dabei, dass die Eingabe- und Ausgabe-Kalibrierung aus einer einzigen Software heraus erfolgt! Alles passt perfekt zueinander und nur noch die Profilierung des Monitors ist separat durchzuführen.

#### **Drucker + Tinte + Papier + Scanner**

#### **Welche Drucker sind geeignet?**

Nicht jeder Drucker ist in der Lage, perfekte Ausdrucke zu erzeugen. Das kann unterschiedliche Gründe haben:

#### **a) Druckertreiber**

Bei manchen Druckern kann eine farbliche Beeinflussung seitens des Druckertreibers nicht mit Sicherheit deaktivert werden. Dies zeigt sich beim Blick in den Dialog des Druckertreibers, wenn z.B. alle relevanten Menüpunkte dazu fehlen. Ob die Farben im Treiber noch manipuliert werden, ist nicht erkennbar. Da hilft leider nur Ausprobieren.

Das ist gelegentlich bei niedrigpreisigen Druckern der Fall. Es tritt aber auch bei hochpreisigen Geräten auf, z.B. bei Farblaserdruckern.

**Im Allgemeinen können nur solche Drucker korrekt profiliert werden, die im eingesetzten Druckertreiber einen Menüpunkt zum Deaktivieren jeglichen internen Farbmanagements aufweisen!** 

#### **b) Reproduzierbarer Farbraum des Druckers**

Die Broschürenangaben zur Auflösung, Geschwindigkeit und Anzahl der Farbpatronen sagen nur bedingt etwas über die Qualität eines Druckers aus. Wichtig ist auch die Anzahl von Farbabstufungen, die erzeugt werden können. Und das wird zuallererst von der Papier- und Tintenqualität beeinflusst.

In Abhängigkeit von Papier und Druckertinte ist der reproduzierbare Farbraum ganz unterschiedlich groß. Wenn alles gut aufeinander abgestimmt ist, wird der Farbraum für die jeweils verwendete Kombination aus Drucker + Tinte + Papier auch ein technisch bedingtes Maximum erreichen.

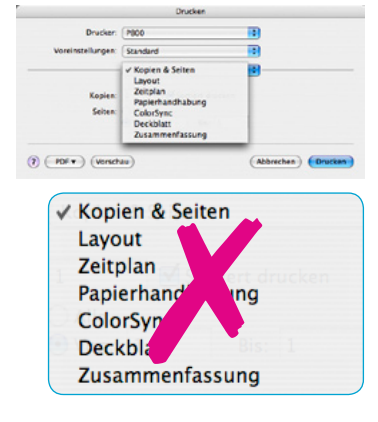

<span id="page-9-0"></span>Auf einfachem Schreibmaschinenpapier wird man kaum eine Chance haben, an die Qualität eines Fotopapiers heranzukommen. Die reproduzierbaren Farbräume sind einfach zu unterschiedlich groß.

#### **c) Tinten**

Es ist grundsätzlich empfehlenswert ausschließlich die Original-Tinten des Druckerherstellers zu verwenden! Das ist der sicherste Weg um konstante und reproduzierbare Druckergebnisse zu erzielen. Fremdtinten und Wiederbefüllungen (*Refills*) produzieren oft stark schwankende Druckqualitäten und führen somit eine Drucker-Kalibrierung ad absurdum.

#### **d) Geeignete Drucker**

Jegliche Drucker-Kalibrierung hat als Zielgruppe den Anwender mit höherem Qualitätsanspruch und -Bewusstsein. Die für diese Anwenderschaft in Frage kommenden Drucker sind im Prinzip sämtlich zur Drucker-Kalibrierung geeignet und profitieren davon.

#### **Welche Papiere und Medien sind geeignet?**

Als Richtlinie gilt, dass die Drucker-Kalibrierung eigentlich für den Druck von Bildern entwickelt wurde. Somit kommt also hauptsächlich das große Spektrum der Grafik-, Foto- und Künstlerpapiere in Frage. Ob mit matter, glänzender oder strukturierter Oberfläche versehen, spielt dabei eine untergeordnete Rolle.

Nicht jedes Papier kann mit jedem Drucker sinnvoll profiliert werden. Hier gibt es durchaus Einschränkungen. Auf Grund der unüberschaubaren Anzahl von Druckerpapieren im Markt kann an dieser Stelle allerdings keine konkrete Empfehlung gegeben werden.

### **Wichtig ist, dass das Papier zur Tinte passt und damit gut harmoniert!**

Sonst kann es bei falscher Kombination dazu kommen, dass z.B. die Trocknungszeit extrem ansteigt, die Farben verlaufen, die Oberfläche klebrig wird, …

*Im Allgemeinen können nur solche Drucker korrekt profiliert werden, die im eingesetzten Druckertreiber einen Menüpunkt zum Deaktivieren jeglichen internen Farbmanagements aufweisen!* 

<span id="page-10-0"></span>Auf der sicheren Seite ist meist, wer seinen Drucker von Hersteller XY auch mit den Tinten und den Papieren dieses Herstellers bestückt. Alles Andere muss letztlich selber erkundet werden.

#### **Welche Scanner sind geeignet?**

Generell kommen natürlich nur Scanner mit einer Auflichteinheit in Frage, also Flachbettscanner und Trommelscanner, aber keine Filmscanner.

Weitere Einschränkungen sind uns bislang nicht bekannt – sofern die eingesetzten Scanner technisch einwandfrei sind und die *SilverFast IT8-Kalibration* noch problemlos ausführbar ist.

#### **System Voraussetzungen**

- Flachbett- oder Trommelsscanner mit *SilverFast Ai IT8* (*Studio*)
- Kalibrierter Monitor
- Ein profilierbarer Drucker.

Generell können nur solche Drucker korrekt profiliert werden, die im eingesetzten Druckertreiber einen Menüpunkt zum Deaktivieren jeglichen internen Farbmanagements aufweisen!

- Apple Macintosh OSX 10.2, 256 MB RAM, 150 MB freier Festplattenplatz.
- Windows 98SE, Me, 2000, XP, Vista. CPU 1 GHz, 256 MB RAM, 150 MB freier Festplattenplatz.

<span id="page-11-0"></span>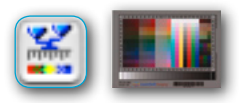

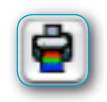

### **Drucker-Kalibrierung im Überblick**

- **• [Vorbereitung](#page-12-0) des Druckers**
	- Düsentest, Papier einlegen
	- Optimale Druckertreiber- und Papiereinstellungen ermitteln und notieren

#### **• [Vorbereitung](#page-14-0) des Scanners**

- [IT8-Kalibration](#page-14-0) durchführen

#### **• Drucker-Kalibrierung[sassisten](#page-15-0)t starten**

- Drucker- und Papierspezifika in der Eingabemaske eintippen
- Mit einem Klick auf "Drucker-Kalibrierungs-Target ausdrucken" in den Druckertreiber wechseln
- Farbmanagement i[m Druckertreiber](#page-15-0) deaktivieren
- Papiereinstellungen im Druckertreiber vornehmen
- [Ausdruck des Targets zur](#page-33-0) Drucker-Kalibrierung starten
- **• Drucker-Kalibrierungs-Target vollständig trocknen lassen!**

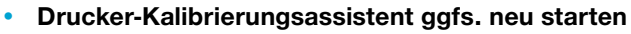

- [Scanner vorbereiten](#page-34-0) 

[Lampen erwärmen, Target zusammen mit weiteren Bögen desselben](#page-34-0)  [Papiers auf dem Scanner platzieren.](#page-34-0)

- [Scannen des Targets zur Drucker-Kalibrierung](#page-34-0)
- [Ausmessen des Targets zur](#page-35-0) Drucker-Kalibrierung
- [ICC-Profil benennen und speichern](#page-36-0)
- Ausgedrucktes Target im Papierpaket aufbewahren

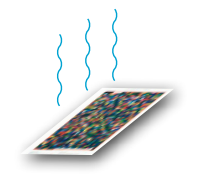

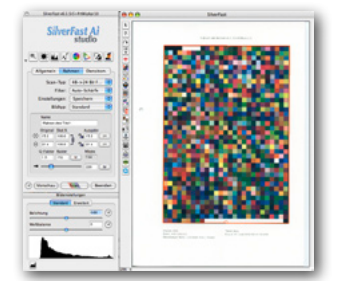

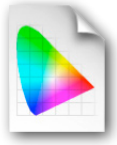

### **Ablauf einer Drucker-Kalibrierung**

<span id="page-12-0"></span>Die Drucker-Kalibrierung gliedert sich in vier Abschnitte:

- 1. Vorbereitung des Druckers
- 2. Vorbereitung des Scanners
- 3. Ausdruck des Drucker-Kalibrierungs-Targets
- 4. Profilerstellung (Messen des Drucker-Kalibrierungs-Targets)

### **1. Vorbereitung des Druckers**

#### **1.1 Vorbereitung für Tintenstrahldrucker**

Für Tintenstrahldrucker empfiehlt es sich, vor dem Druck einen Düsentest durchzuführen und gegebenenfalls das Düsensystem reinigen zu lassen.

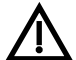

Es ist grundsätzlich empfehlenswert, ausschließlich die Original-Tinten des Druckerherstellers zu verwenden!

Das ist der sicherste Weg, um konstante und reproduzierbare Druckergebnisse zu erzielen. Fremdtinten und Wiederbefüllungen (*Refills)* produzieren oft stark schwankende Druckqualitäten und führen somit eine Drucker-Kalibrierung ad absurdum.

Im Idealfall sollte die ganze Druckkette sogar unter standardisierten und klimatisierten Bedingungen betrieben werden. Raumtemperatur und Luftfeuchtigkeit haben z.B. einen erheblichen Einfluss auf die Reproduzierbarkeit der Druckqualität. Das kann im Alltag dazu führen, dass man Druckerprofile für jahreszeitlich schwankende Raumbedingungen herstellen wird: während der Heizperiode können evtl. andere Profile zum Einsatz kommen, als zu Zeiten außerhalb der Heizperiode.

#### <span id="page-13-0"></span>**1.2 Ermittlung der optimalen Parameter für den Druckertreiber**

Um reproduzierbare und vorhersagbare Druckergebnisse zu erzielen, ist es äußerst wichtig, dass für die Profilierung wie für alle späteren Ausdrucke immer exakt dieselben Papiereinstellungen im Druckertreiber vorgenommen werden. Von diesen Einstellungen hängt letztlich ab, wieviel Tinte der Drucker zur Darstellung der Farben auf das Papier bringt.

Welche Einstellungen "richtig" sind, hängt vom Papier ab – und vom persönlichen Geschmack. Grundlegende Hinweise auf brauchbare Einstellungen entnehmen Sie bitte den Informationen der Drucker- und Papierhersteller. Bei vielen Papieren finden sich nützliche Informationen auf der Verpackung oder im Beipackzettel. Hilfreich ist, wenn Sie dazu ein Testbild mehrfach ausdrucken und jeweils nur die Papier- und Qualitätseinstellungen ändern.

Zusätzlich ist hier leider etwas Handarbeit gefragt, denn die wenigsten Druckertreiber erlauben das vollständige Speichern (und reproduzierbar komplette Laden) der einmal vorgenommenen Einstellungen. Um sicher zu gehen, notiert man sich die Parameter am besten oder fertigt Bildschirmfotos davon an.

Eine kleine Hilfe ist aber auch dazu schon in *SilverFast* eingebaut: Gleich nach dem Öffnen des Dialogs zur Drucker-Kalibrierung erscheinen einige Eingabefelder, in denen die benötigten Informationen festgehalten werden können.

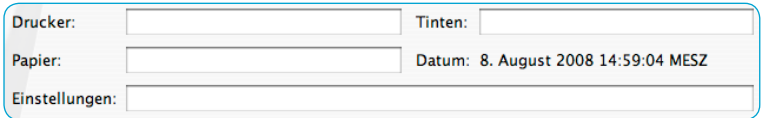

Diese Informationen werden dann zusammen mit dem Datum auf den Rand des zu druckenden Drucker-Kalibrierungs-Targets gedruckt. Bewahren Sie das Target anschließend zusammen mit dem Papierpaket auf. So stehen Ihnen bei jedem spätern Ausdruck wieder alle nötigen Informationen zur optimalen Druckertreiber-Einstellung direkt zur Verfügung.

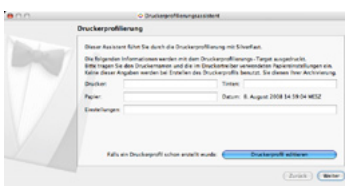

### **2. Vorbereitung des Scanners**

#### **2.1 IT8-Kalibration durchführen**

<span id="page-14-0"></span>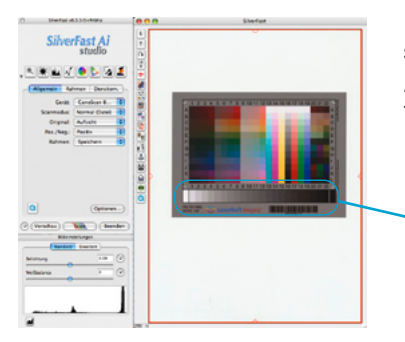

Dazu ist am einfachsten eine *SilverFast Ai* Vollversion mit freigeschalteter *IT8-Option* einzusetzen, sowie ein *Auflicht IT8-Target* von *LaserSoft Imagin*g zu verwenden. Dank der patentierten Barcode-Technik erfolgt die IT8-Kalibration vollautomatisch.

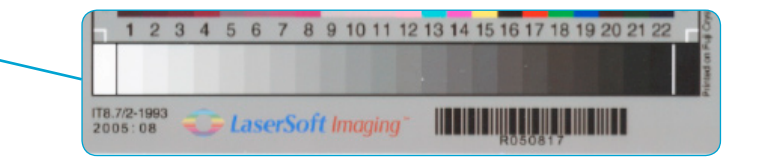

#### **2.2 Kalibration erfolgreich -** *Delta E* **Wert prüfen**

Wenn die Scannerkalibration erfolgreich abgeschlossen wurde,

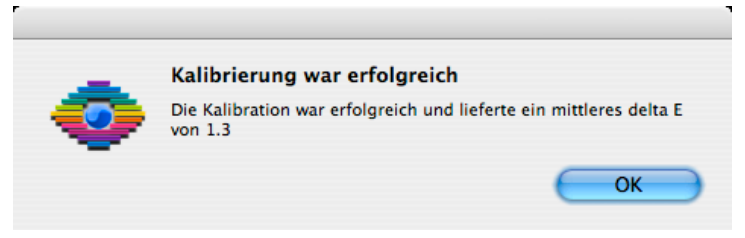

so gibt der ausgewiesene Wert für *Delta E* einen Hinweis auf die Güte der Kalibration.

Ein *Delta E* von unter 2 ist perfekt. Liegt das *Delta E* über 4, ist ggfs. zu prüfen, ob das verwendete IT8-Target noch in Ordnung ist. Da

die IT8-Targets über photochemische Prozesse erzeugt werden, unterliegen sie einer natürlichen Alterung. Die Alterung kann durch sachgemäße Lagerung - kühl und dunkel - zwar verzögert werden, doch nach zwei oder mehr Jahren kann ein Target durchaus unbrauchbar geworden sein. Dann sollte es ausgetauscht werden.

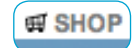

Neue IT8-Targets erhalten Sie im Shop von *LaserSoft Imaging*: *www.silverfast.com/order/de.html?productline=scanner&special=it8order\_no\_sf*

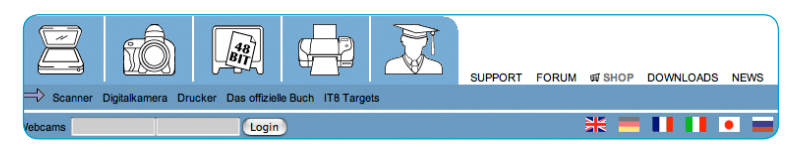

Eine weitere Ursache für zu hohe *Delta E* Werte kann im Scanner selber liegen. Die darin eingebauten Lampen unterliegen ebenfalls einem Alterungsprozess.

### **3. Ausdruck des Drucker-Kalibrierungs-Targets**

#### **3.1 Drucker-Kalibrierung starten**

<span id="page-15-0"></span>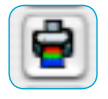

Die Profilierung wird mit einem Klick auf den entsprechenden Knopf in der senkrechten Werkzeugleiste, am linken Rand des Vorschaufensters, gestartet.

Der Knopf zur Drucker-Kalibrierung ist erst sichtbar, wenn der Scanner IT8-kalibriert wurde, bzw. wenn ein entsprechendes Scanner-ICC-Profil erstellt und zugewiesen wurde.

#### **3.2 Drucker-Kalibrierungsassistent**

Das Dialogfenster des Assistenten zur Drucker-Kalibrierung öffnet sich.

Tippen Sie in die Eingabefelder die im *Kapitel 1.2* gesammelten Informationen zum Drucker, zum verwendeten Papier und den optimalen Treibereinstellungen ein. Diese Texte werden dann von *SilverFast* automatisch auf das Drucker-Kalibrierungs-Target gedruckt.

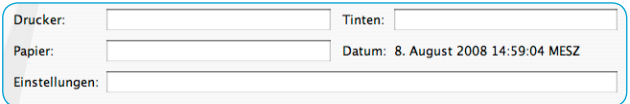

Klicken Sie auf "Weiter".

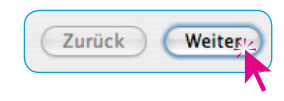

#### **3.3 Ausdruck des Targets zur Drucker-Kalibrierung**

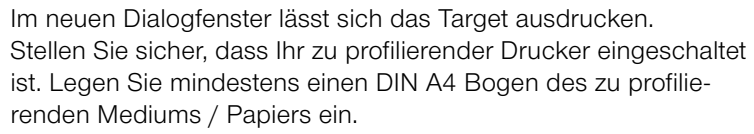

Klicken Sie anschließend auf den Knopf "Druckerprofilierungs-Target ausdrucken".

Druckerprofilierungs-Target ausdrucken

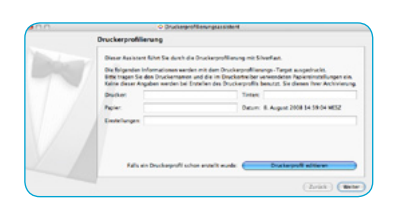

O Druckerprofilerungsassistent Ausdruck des Targets zur Druckerprofilierung nucken Sie das Target auf dem Papier aus, für welches Sie<br>in eigenes Profil erstellen möchten. on egens men o neuro<br>Bitte stellen Sie sicher, dass Sie das ge<br>verwenden. Wählen Sie im Druckdialog

log und im Pa rekten Einstellungen. Besonders wichtig: Schalter<br>iches Farbmanagement und alle Farbkomekturen

(Zurück) (Weiter)

 $0.00$ 

<span id="page-16-0"></span>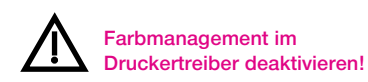

#### *Papiereinstellungen notieren!*

*Das ist sehr zu empfehlen, denn Sie brauchen exakt die selben Einstellungen immer wieder – bei jedem späteren Ausdruck, bei dem Sie mit dem erstellen ICC-Profil drucken wollen..*

#### **3.4 Dialog des Druckertreibers öffnet sich**

Art und Umfang des Druckerdialogs sind vom Betriebssystem, dem Hersteller des Druckers und sogar noch vom speziellen Druckermodell abhängig. Die Varianz ist so groß, dass hier nur einzelne exemplarische Beispiele erwähnt werden können. Für alle Druckszenarien gelten jedoch drei Grundsätze:

- a) Jegliches Farbmanagement im Druckertreiber ist vollständig zu deaktivieren. Schließlich sollen die Farben ja kontrolliert, über das ausdruckende Programm, mit Hilfe des individuellen Durcker-ICC-Profils gedruckt werden – und nicht über unreproduzierbare Einstellungen im Druckertreiber.
- b) Für das erzeugte ICC-Profil müssen in der Folge immer exakt dieselben Papiereinstellungen im Druckertreiber vorgenommen werden.

Welche Einstellungen "richtig" sind, hängt vom Papier ab – und vom persönlichen Geschmack. Grundlegende Hinweise auf brauchbare Einstellungen entnehmen Sie bitte den Informationen der Drucker- und Papierhersteller. Bei vielen Papieren finden sich hilfreiche Informationen auf der Verpackung oder im Beipackzettel.

Zusätzlich ist hier leider etwas Handarbeit gefragt, denn die wenigsten Druckertreiber erlauben das vollständige Speichern (und reproduzierbar komplette Laden) der einmal vorgenommenen Einstellungen. Um sicher zu gehen, notiert man sich die Parameter am besten, oder fertigt Bildschirmfotos davon an – falls nicht wie im Kapitel *1.2 Ermittlung der optimalen Parameter für den Druckertreiber* beschrieben, schon geschehen.

c) Sobald zukünftig ein profilierter Ausdruck erzeugt werden soll, sind die Schritte a) und b) exakt zu wiederholen. Außerdem ist in der Druckapplikation, z.B. Photoshop, noch das dann vorhandene Drucker-ICC-Profil zu aktivieren. Wie das alles funktioniert, wird nochmals exemplarisch im Kapitel "*Anwendung eines Drucker-ICC-Profils*" zusammengefasst.

Auf Grund der Vielfalt der Druckertreiber können in dieser Dokumentation folglich nur wenige konkrete Drucker exemplarisch vorgestellt werden.

#### **3.4.1 EPSON Tintenstrahl-Drucker**

#### *Beispiel: Stylus D88* **unter** *Apple MacOS10.4 Tiger*

<span id="page-17-0"></span>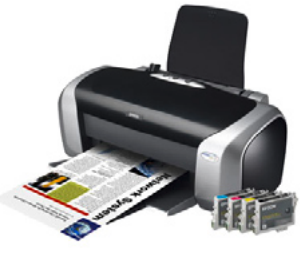

*Epson Stylus D88*

#### **Druckermenü "Kopien & Seiten"**

Hier alles unverändert lassen. Stellen Sie sicher dass unter "Voreinstellungen" der Eintrag "Standard" selektiert ist.

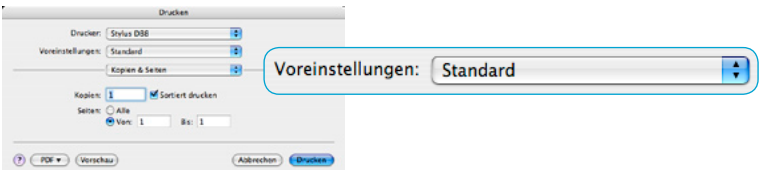

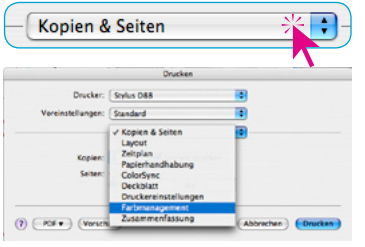

#### **Druckermenü** "Farbmanagement"

Nach dem Umschalten von "Kopien & Seiten" auf "Farbmanagement" das Ankreuzfeld "Aus (Keine Farbkorrektur)" wählen.

Damit wird das Farbmanagement im Druckertreiber deaktiviert.

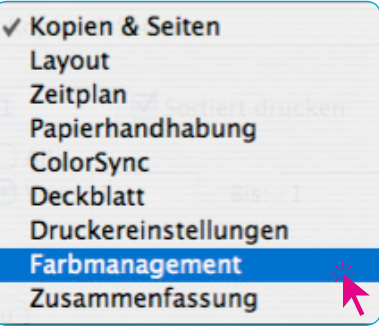

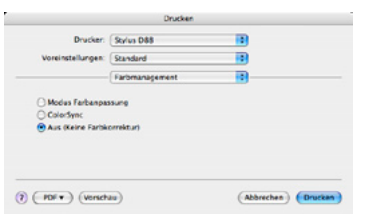

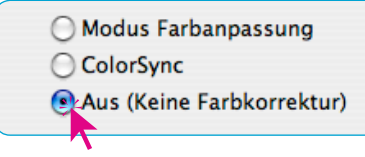

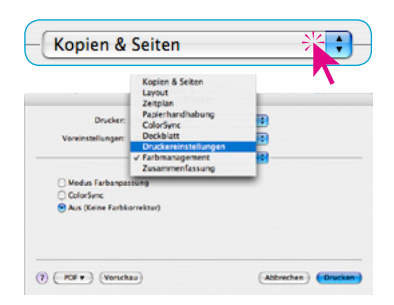

13

**IX** 

 $(Abbrechen)$ 

Drucker: Stylus D&S

mar Garadan  $\mathbf{u}$ 

cinstellungen Crandoni

 $(2)$   $(100*)$   $($  Verschau

#### **Druckermenü "Druckereinstellungen"**

Hier sind die Einstellungen für das zu profilierende Papier ("Medium") zu wählen.

Diese Einstellungen sind bei jedem späteren Ausdruck auf diesem Papier exakt zu reproduzieren!

Am besten ist es, wenn man sich diese papierspezifischen Einstellungen ganz exakt notiert oder ein Bild-

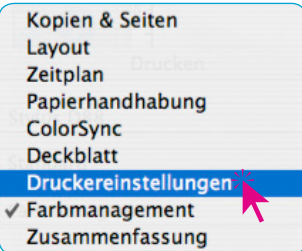

schirmfoto davon anfertigt und es ausgedruckt der Papierpackung beilegt. Wer mehrere verschiedene Papiere einsetzt und auf diesen profiliert ausdrucken möchte, behält so die Übersicht.

Im Beispiel wurde hier als Medium "Epson Matte" gewählt.

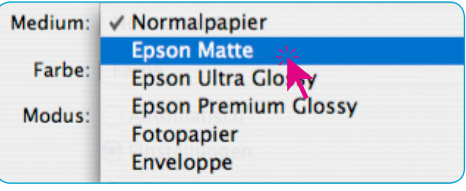

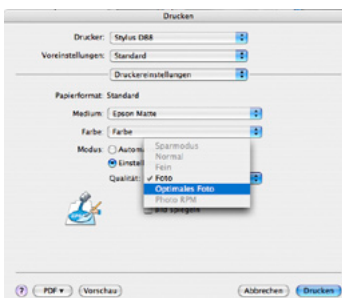

Class color

Unter "Einstellungen", wurde z.B. "Optimales Foto" bestimmt.

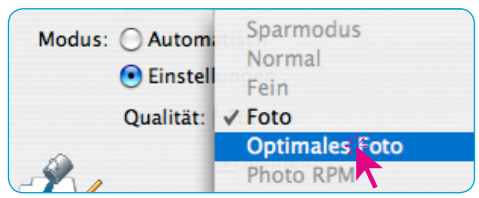

#### Welche ""Druckereinstellungen" sind die richtigen?

Das sollte man am besten vorher selber austesten! Als Anhaltspunkt kann die herstellereigene Information auf der Packungsbeilage oder auf dem Papierpaket herangezogen werden.

Ein Klick auf "Drucken", löst der Druck des Targets aus.

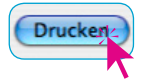

#### Weiter siehe "3.5 Ausdruck des Targets zur Drucker-Kalibrie**rung**"

#### *Beispiel: Stylus D88* **unter** *Apple MacOS10.5 Leopard*

#### **Dialogfenster** "Drucken"

<span id="page-19-0"></span>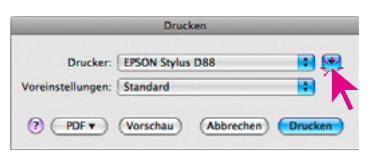

Unter Leopard erscheint der Drucken-Dialog zunächst in kleiner, zugeklappter Ansicht. Erst ein Klick auf den Knopf mit dem Abwärtspfeil öffnet den Dialog in voller Größe.

Hier alles unverändert lassen. Stellen Sie sicher dass unter "Voreinstellungen" der Eintrag "Standard" selektiert ist.

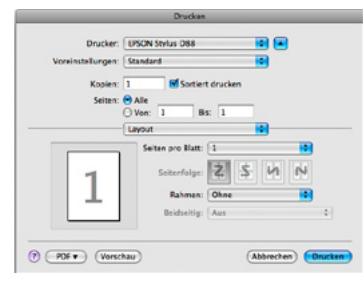

÷

Voreinstellungen: Standard

#### **Druckermenü** "Farbmanagement"

Nach dem Umschalten von "Layout" auf "Farbmanagement" das Ankreuzfeld "Aus (Keine Farbkorrektur)" wählen. Damit wird das Farbmanagement im Druckertreiber deaktiviert.

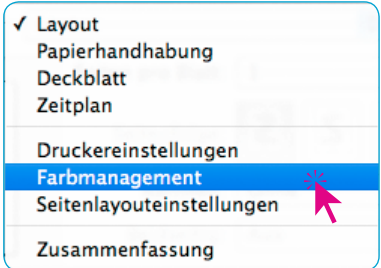

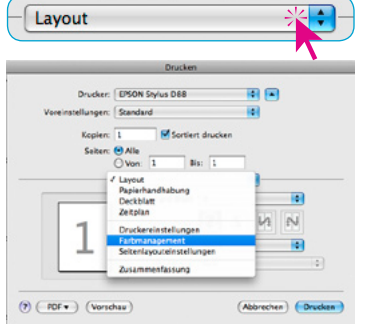

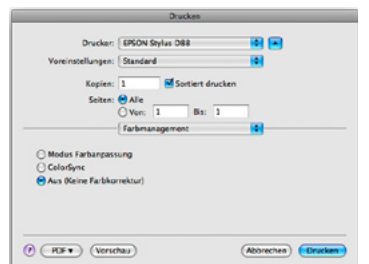

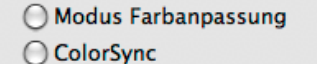

Aus (Keine Farbkorrektur)

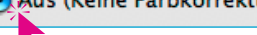

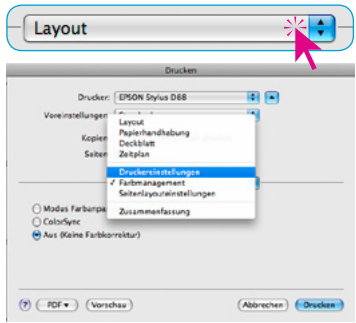

#### **Druckermenü "Druckereinstellungen"**

Hier sind die Einstellungen für das zu profilierende Papier ("Medium") zu wählen.

Diese Einstellungen sind bei jedem späteren Ausdruck auf diesem Papier exakt zu reproduzieren!

Am besten ist es, wenn man sich diese papierspezifischen Einstellungen ganz exakt notiert oder ein Bild-

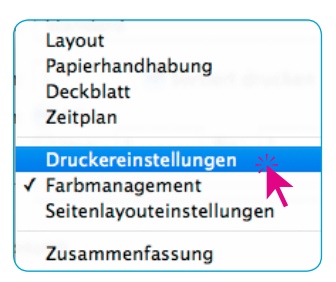

schirmfoto davon anfertigt und es ausgedruckt der Papierpackung beilegt. Wer mehrere verschiedene Papiere einsetzt und auf diesen profiliert ausdrucken möchte, behält so die Übersicht.

Im Beispiel wurde hier als Medium "Epson Matte" gewählt.

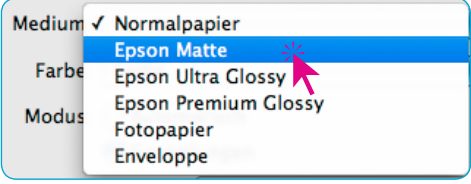

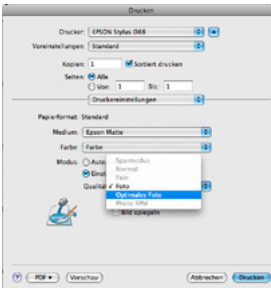

Abbrechen | EDruck

 $($  (FDF  $\bullet$  ) (Variation)

Unter "Einstellungen", wurde z.B. "Optimales Foto" bestimmt.

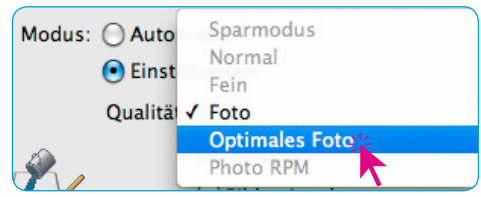

#### Welche "Druckereinstellungen" sind die richtigen?

Das sollte man am besten vorher selber austesten! Als Anhaltspunkt kann die herstellereigene Information auf der Packungsbeilage oder auf dem Papierpaket herangezogen werden.

Ein Klick auf "Drucken", löst der Druck des Targets aus.

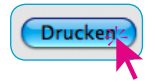

Weiter siehe "3.5 Ausdruck des Targets zur Drucker-Kalibrie**rung**"

<span id="page-21-0"></span>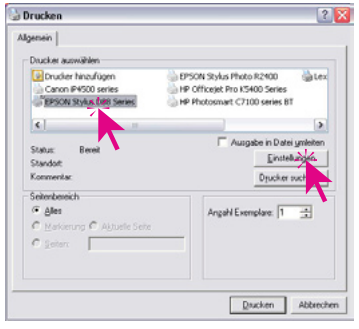

**Concissiostellunge** 

 $O$  Entres

Format: A4 297 x 210 m

S Machinheliungen cit Selenisyout (@ Utility

Standard zwick Technischer Support

E

O Text L. O Foto

O Optigal. O Benutze  $\Box$ PhotoEghance  $\Box$  Seitenfahre  $\overline{\phantom{0}}$ 

**CD** Prackway ⋥

> **G** Harle O Questoma

OK Abbrechen

#### *Beispiel: Stylus D88* **unter** *Windows XP*

#### **Dialogfenster** "Drucken"

Hier ist zunächst der gewünschte Drucker anzuwählen und dann auf "Einstellungen" zu klicken.

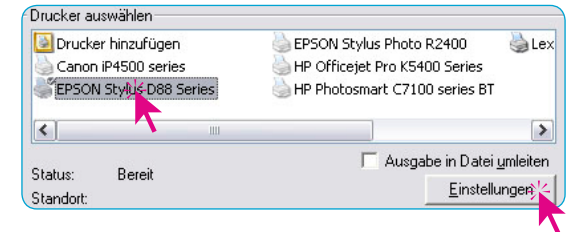

#### $28$ **Dialogfenster "Druckeinstellungen"**

Auf der Palette "Haupteinstellungen" werden durch Klick auf "Einstellungen" die erweiterten Einstellungsmöglichkeiten sichtbar

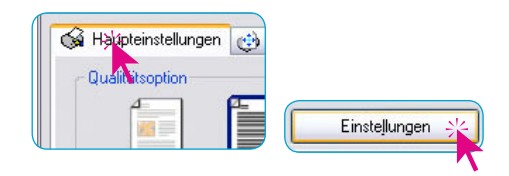

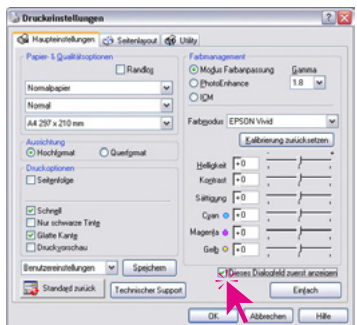

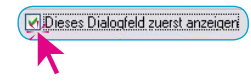

Aktivieren Sie das Ankreuzfeld "Dieses Feld zuerst anzeigen" um zukünftig ohne Umwege direkt in dieses Dialogfenster zu gelangen.

Um das interne Farbmanagement des Druckertreibers ausschalten zu können, ist zunächst unter "Farbmanagement" der Menüpunkt "ICM" zu aktivieren.

Im dadurch geänderten Dialogfenster wird durch Aktivieren von "Aus (Keine Farbkorrektur)" das treiberinterne Farbmanagement schließlich ausgeschaltet.

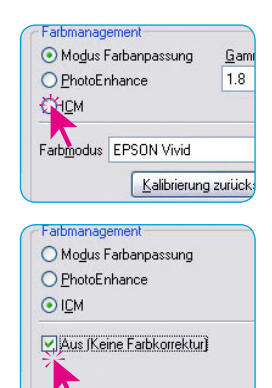

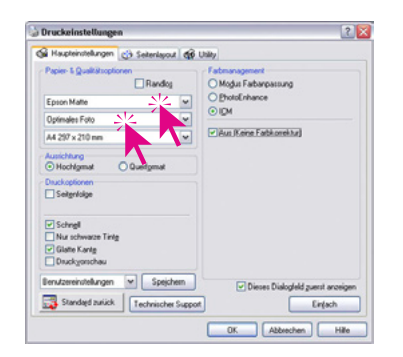

Im Bereich "Papier & Qualitätsoptionen" sind nun die Einstellungen für das zu profilierende Papier ("Medium") zu wählen.

Diese Einstellungen sind bei jedem späteren Ausdruck auf diesem Papier exakt zu reproduzieren!

Am besten ist es, wenn man sich diese papierspezifischen Einstellungen ganz exakt notiert oder ein Bildschirmfoto davon anfertigt und es ausgedruckt der Papierpackung beilegt. Wer mehrere verschiedene Papiere einsetzt und auf diesen profiliert ausdrucken möchte, behält so die Übersicht.

Im Beispiel wurde hier als Medium "Epson Mate" gewählt und die Ausgabequalität mit "Optimales Foto" festgelegt.

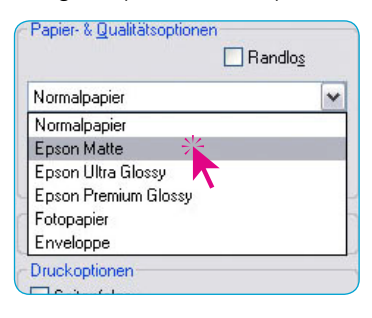

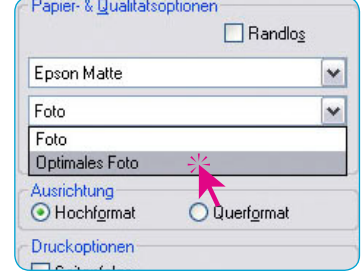

Mit "OK" wird der Dialog geschlossen.

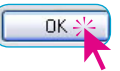

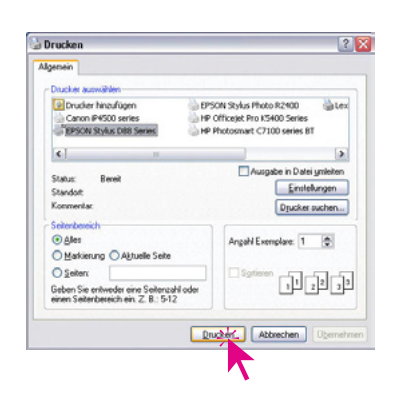

#### Welche "Druckeinstellungen" sind die richtigen?

Das sollte man am besten vorher selber austesten! Als Anhaltspunkt kann die herstellereigene Information auf der Packungsbeilage oder auf dem Papierpaket herangezogen werden.

Ein Klick auf "Drucken", löst der Druck des Targets aus.

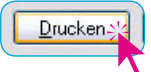

Weiter siehe "3.5 Ausdruck des Targets zur Drucker-Kalibrie**rung**"

<span id="page-23-0"></span>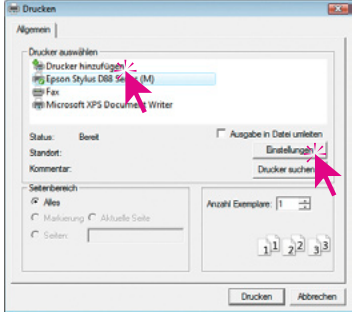

#### *Beispiel: Stylus D88* **unter** *Windows Vista*

#### **Dialogfenster** "Drucken"

Hier ist zunächst der gewünschte Drucker anzuwählen und dann auf "Einstellungen" zu klicken.

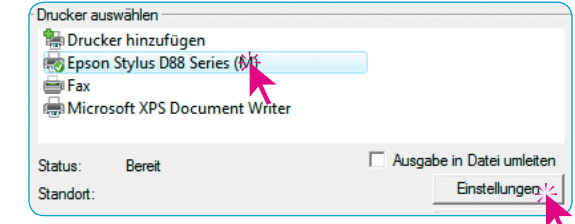

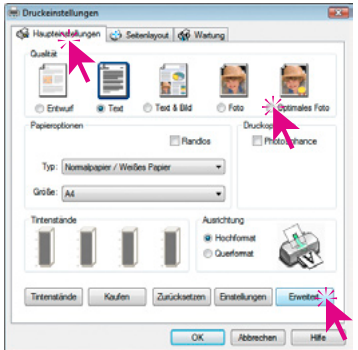

#### **Dialogfenster "Druckeinstellungen"**

Auf der Palette "Haupteinstellungen" ist zuerst die Ausgabequalität (hier "Optimales Foto") auszuwählen.

Durch Klick auf "Erweitert" werden dann die erweiterten Einstellungsmöglichkeiten sichtbar.

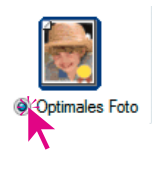

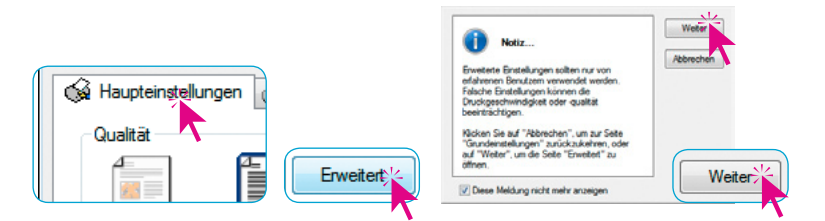

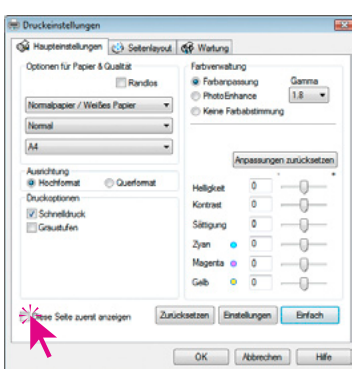

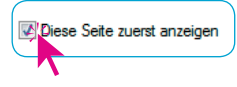

Aktivieren Sie das Ankreuzfeld "Diese Seite zuerst anzeigen" um zukünftig ohne Umwege direkt in dieses Dialogfenster zu gelangen.

Um das interne Farbmanagement des Druckertreibers ausschalten zu können, ist unter "Farbverwaltung" der Menüpunkt "Keine Farbabstimmung" zu aktivieren.

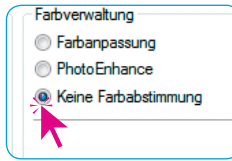

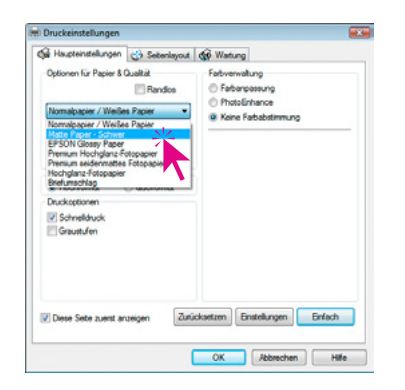

Im Bereich "Optionen für Papier und Qualität" sind nun die Einstellungen für das zu profilierende Papier ("Medium") zu wählen.

Diese Einstellungen sind bei jedem späteren Ausdruck auf diesem Papier exakt zu reproduzieren!

Am besten ist es, wenn man sich diese papierspezifischen Einstellungen ganz exakt notiert oder ein Bildschirmfoto davon anfertigt und es ausgedruckt der Papierpackung beilegt. Wer mehrere verschiedene Papiere einsetzt und auf diesen profiliert ausdrucken möchte, behält so die Übersicht.

Im Beispiel wurde hier als Medium "Matte Paper" gewählt und die Ausgabequalität mit "Optimales Foto" festgelegt.

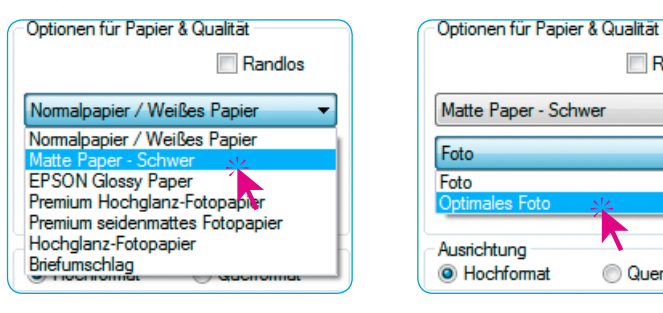

Mit "OK" wird der Dialog geschlossen.

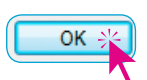

Randlos

**Querformat** 

۰

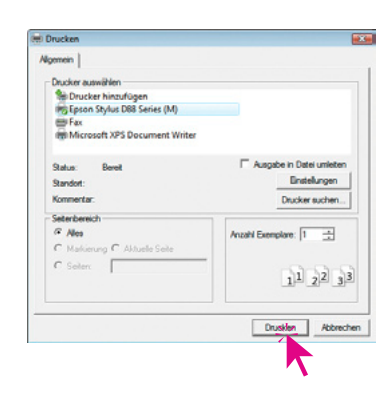

#### Welche "Druckeinstellungen" sind die richtigen?

Das sollte man am besten vorher selber austesten! Als Anhaltspunkt kann die herstellereigene Information auf der Packungsbeilage oder auf dem Papierpaket herangezogen werden.

Ein Klick auf "Drucken", löst der Druck des Targets aus.

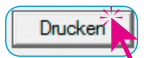

#### **Weiter siehe** "**3.5 Ausdruck des Targets zur Drucker-Kalibrierung**"

#### **3.4.2 CANON Tintenstrahldrucker**

<span id="page-25-0"></span>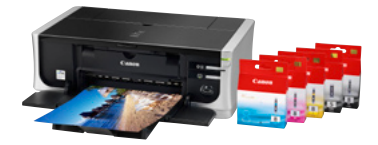

*Canon PIXMA iP4500*

## *Beispiel: PIXMA iP4500* **unter** *Apple MacOS10.4* **Tiger**

**Druckermenü** "Kopien & Seiten"

Hier alles unverändert lassen. Stellen Sie sicher, dass unter "Voreinstellungen" der Eintrag "Standard" selektiert ist.

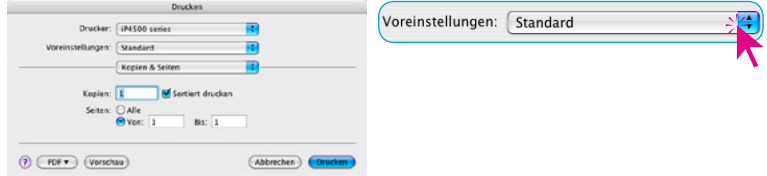

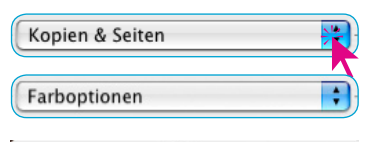

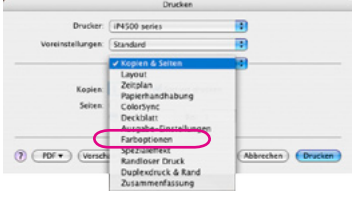

#### **Druckermenü** "Farboptionen"

Nach dem Umschalten von "Kopien & Seiten" auf "Farboptionen" ist unter "Farbkorrektur" der Menüeintrag "Keine" zu wählen. Damit wird das Farbmanagement im Druckertreiber deaktiviert.

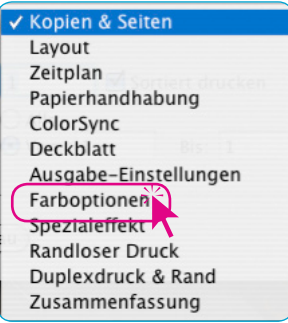

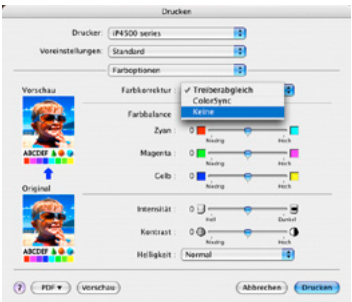

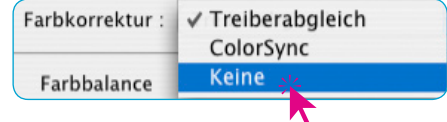

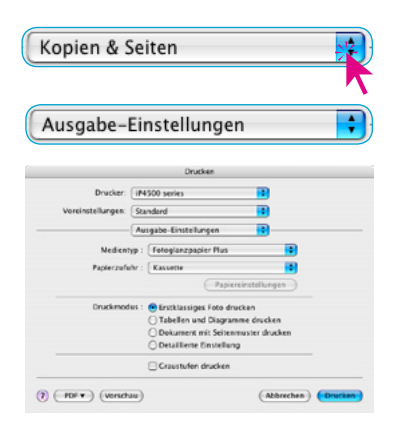

#### **Druckermenü "Ausgabe-Einstellungen"**

Hier sind die Einstellungen für das zu profilierende Papier ("Medium") zu wählen.

Diese Einstellungen sind bei jedem späteren Ausdruck auf diesem Papier exakt zu reproduzieren!

Am besten ist es, wenn man sich diese papierspezifischen Einstellungen ganz exakt notiert oder ein Bildschirmfoto davon anfertigt und es ausgedruckt der Papierpackung beilegt. Wer mehrere verschiedene Papiere einsetzt und auf diesen profiliert ausdrucken möchte, behält so die Übersicht.

Medientyp: Fotoglanzpapier Plus

Im Beispiel wurde hier als Medientyp "Fotoglanzpapier Plus" gewählt

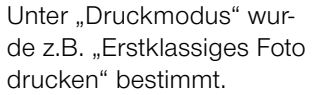

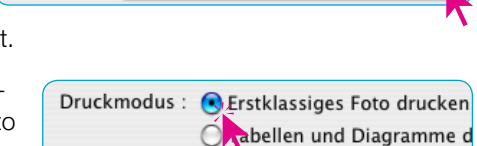

◯ Dokument mit Seitenmuste ◯ Detaillierte Einstellung

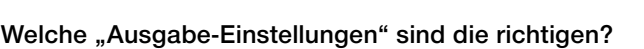

Das sollte man am besten vorher selber austesten! Als Anhaltspunkt kann die herstellereigene Information auf der Packungsbeilage oder auf dem Papierpaket herangezogen werden.

Ein Klick auf "Drucken" löst den Druck des Targets aus.

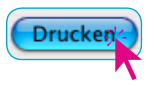

湣

#### Weiter siehe "3.5 Ausdruck des Targets zur Drucker-Kalibrie**rung**"

#### *Beispiel: PIXMA iP4500* **unter** *Apple MacOS10.5* **Leopard**

#### **Dialogfenster** "Drucken"

<span id="page-27-0"></span>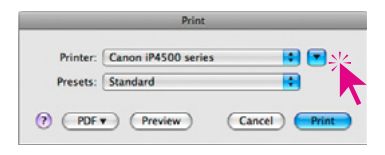

Unter Leopard erscheint der Drucken-Dialog zunächst in kleiner, zugeklappter Ansicht. Erst ein Klick auf den Knopf mit dem Abwärtspfeil öffnet den Dialog in voller Größe.

Hier alles unverändert lassen. Stellen Sie sicher dass unter "Voreinstellungen" der Eintrag "Standard" selektiert ist.

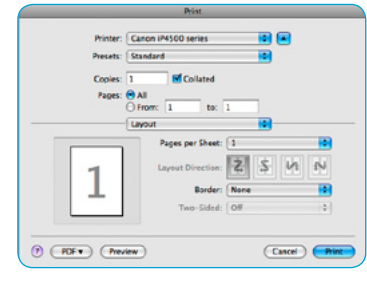

Presets: Standard ÷

#### **Druckermenü** "Farboptionen"

Lavout **Color Options** 田田 Canna (M500 sada) ie) Standard M Collated  $O$  From:  $\boxed{1}$  $\sqrt{1}$ Layout<br>Color Natching<br>Paper Handling<br>Cover Page<br>Scheduler  $\blacksquare$  $W$ Quality & Media  $\blacksquare$ Special Effects **Borderless Printi Duplex Printing &** Summan  $(2)$   $(70f*)$   $(R)$ Cancel ( Print

Nach dem Umschalten von "Layout" auf "Farboptionen" ist unter "Farbkorrektur" der Menüeintrag "Keine" zu wählen. Damit wird das Farbmanagement im Druckertreiber deaktiviert.

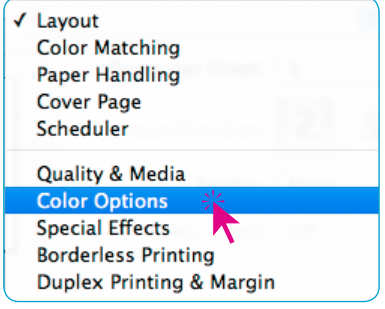

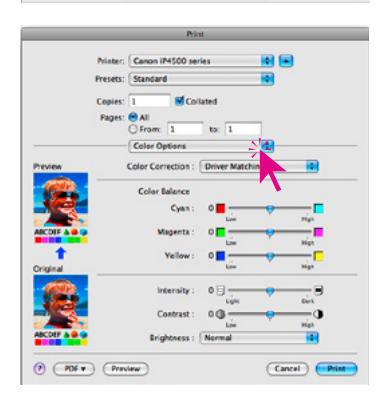

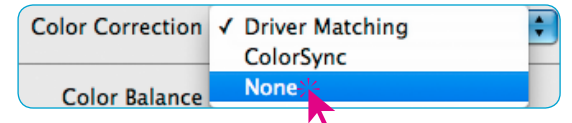

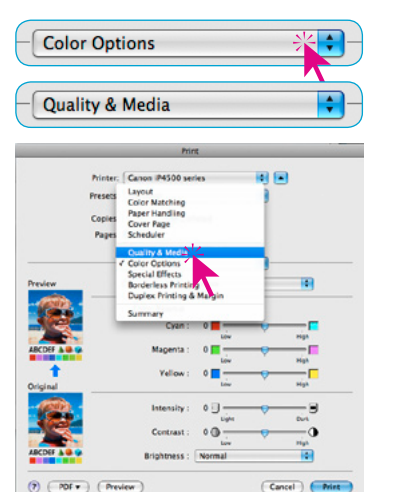

#### **Druckermenü "Ausgabe-Einstellungen"**

Hier sind die Einstellungen für das zu profilierende Papier ("Medium") zu wählen.

Diese Einstellungen sind bei jedem späteren Ausdruck auf diesem Papier exakt zu reproduzieren!

Am besten ist es, wenn man sich diese papierspezifischen Einstellungen ganz exakt notiert oder ein Bildschirmfoto davon anfertigt und es ausgedruckt der Papierpackung beilegt. Wer mehrere verschiedene Papiere einsetzt und auf diesen profiliert ausdrucken möchte, behält so die Übersicht.

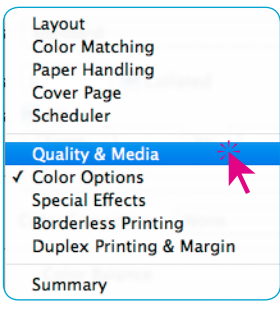

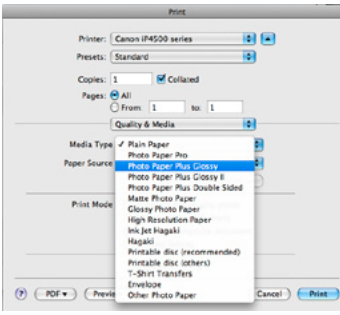

Im Beispiel wurde hier als Medientyp "Fotoglanzpapier Plus" gewählt. Unter "Druckmodus" wurde z.B. "Erstklassiges Foto drucken" bestimmt.

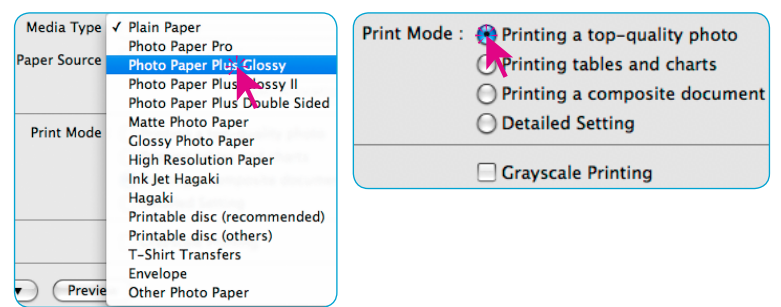

#### **Welche "Ausgabe-Einstellungen" sind die richtigen?**

Das sollte man am besten vorher selber austesten! Als Anhaltspunkt kann die herstellereigene Information auf der Packungsbeilage oder auf dem Papierpaket herangezogen werden.

Ein Klick auf "Drucken", löst der Druck des Targets aus.

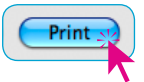

Weiter siehe "3.5 Ausdruck des Targets zur Drucker-Kalibrie**rung**"

#### <span id="page-29-0"></span>**Drucken**  $2X$ Algenein Doublet a 昌 Drucker Noaufüge EPSON Stylus k **Called In Castles** Einstellung Cristia Drucker of  $G$   $\Delta h$ Anzahl Exemplare: 1  $\fbox{\parbox{1.5in}{\textbf{D}}}\xspace\quad\hbox{2.5in}\\ \hbox{2.5in}\\ \hbox{2.5in$

#### *Beispiel: PIXMA iP4500* **unter** *Windows XP*

#### **Dialogfenster** "Drucken"

Hier ist zunächst der gewünschte Drucker anzuwählen und dann auf "Einstellungen" zu klicken.

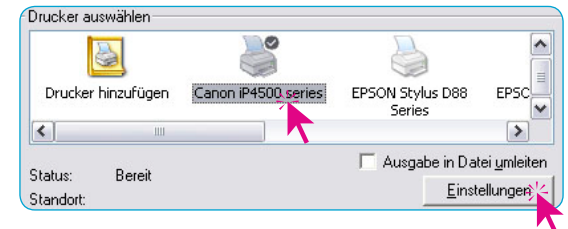

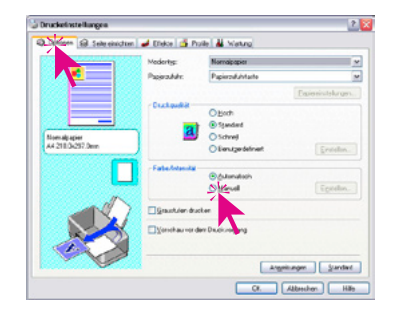

#### **Dialogfenster "Druckeinstellungen"**

Auf der Palette "Optionen" werden, unter "Farbe/Intensität", durch Klick auf "Manuell" und "Einstellungen" die erweiterten Einstellungsmöglichkeiten sichtbar

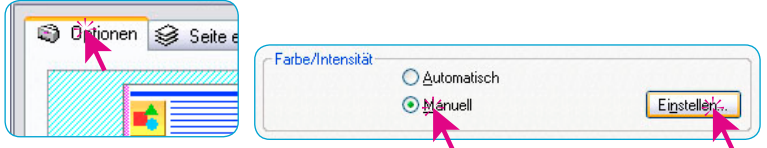

Um das interne Farbmanagement des Druckertreibers ausschalten zu können, ist zunächst unter "Farbkorrektur" der Menüpunkt "Keine" zu aktivieren.

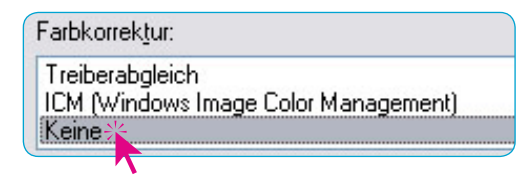

Die Einstellung wird über "OK" bestätigt.

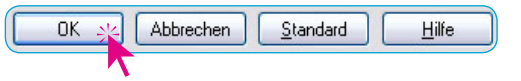

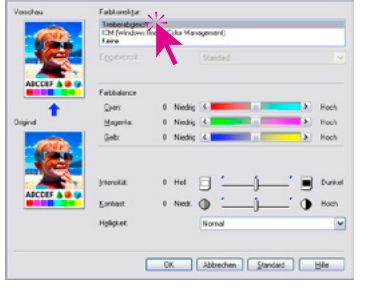

 $2<sup>1</sup>$ 

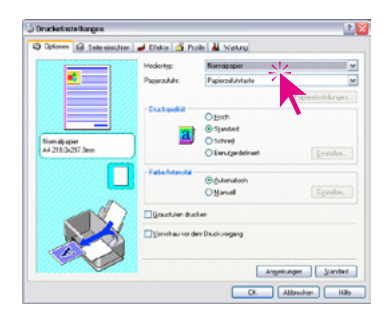

Nun sind die Einstellungen für das zu profilierende Papier ("Medientyp") zu wählen.

Diese Einstellungen sind bei jedem späteren Ausdruck auf diesem Papier exakt zu reproduzieren!

Am besten ist es, wenn man sich diese papierspezifischen Einstellungen ganz exakt notiert oder ein Bildschirmfoto davon anfertigt und es ausgedruckt der Papierpackung beilegt. Wer mehrere verschiedene Papiere einsetzt und auf diesen profiliert ausdrucken möchte, behält so die Übersicht.

Im Beispiel wurde hier als Medientyp "Fotopapier Matt" gewählt und die Druckqualität mit "Hoch" festgelegt.

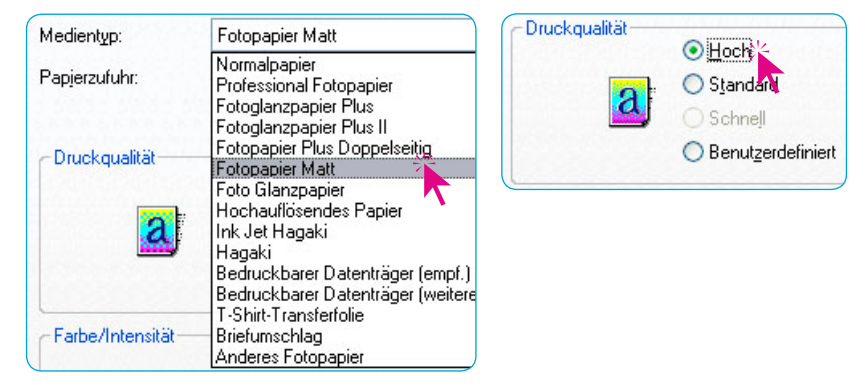

Mit "OK" wird der Dialog geschlossen.

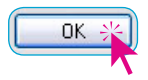

#### **Welche "Druckqualität"-Einstellungen sind die richtigen?**

Das sollte man am besten vorher selber austesten! Als Anhaltspunkt kann die herstellereigene Information auf der Packungsbeilage oder auf dem Papierpaket herangezogen werden.

Mit einem Klick auf "Drucken" wird der Druck des Targets gestartet.

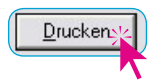

#### Weiter siehe 3.5 Ausdruck des Targets zur Drucker-Kalibrie**rung**"

<span id="page-31-0"></span>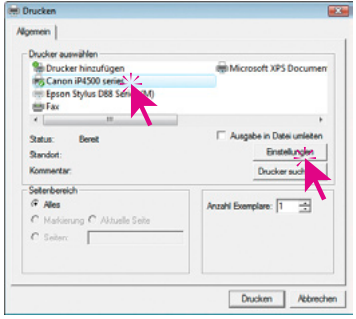

#### *Beispiel: PIXMA iP4500* **unter** *Windows Vista*

#### **Dialogfenster** "Drucken"

Hier ist zunächst der gewünschte Drucker anzuwählen und dann auf "Einstellungen" zu klicken.

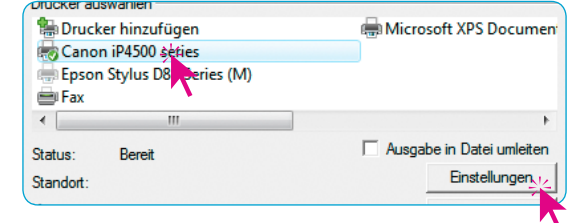

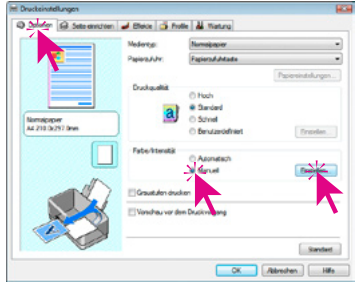

#### **Dialogfenster "Druckeinstellungen"**

Auf der Palette "Optionen" werden im Bereich "Farbe/Intensität" durch Klick auf "Manuell" und anschließend "Einstellungen" die erweiterten Einstellungsmöglichkeiten sichtbar

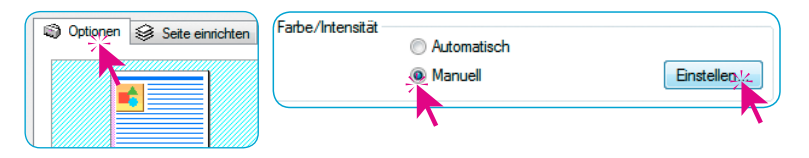

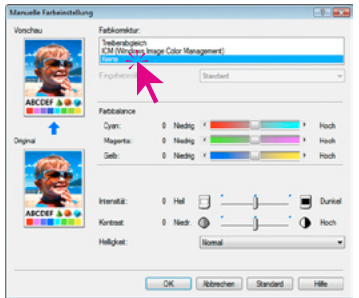

Um das interne Farbmanagement des Druckertreibers ausschalten zu können, ist zunächst unter "Farbkorrektur" der Menüpunkt "Keine" zu aktivieren.

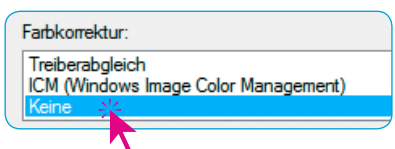

Bestätigen Sie die Auswahl durch Klick auf "OK".

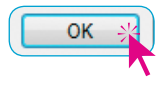

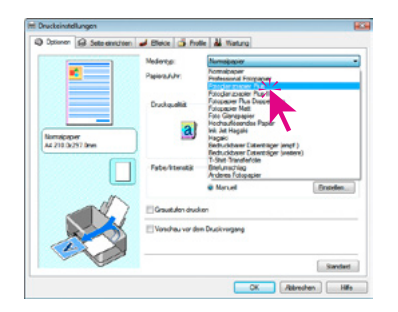

Nun sind die Einstellungen für das zu profilierende Papier zu wählen.

Diese Einstellungen sind bei jedem späteren Ausdruck auf diesem Papier exakt zu reproduzieren!

Am besten ist es, wenn man sich diese papierspezifischen Einstellungen ganz exakt notiert oder ein Bildschirmfoto davon anfertigt und es ausgedruckt der Papierpackung beilegt. Wer mehrere verschiedene Papiere einsetzt und auf diesen profiliert ausdrucken möchte, behält so die Übersicht.

Im Beispiel wurde hier als Medientyp "Fotoglanzpapier Plus" gewählt und die Druckqualität mit "Hoch" festgelegt.

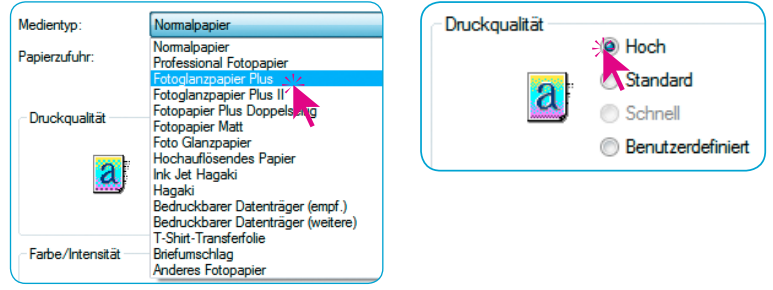

Mit "OK" wird der Dialog geschlossen.

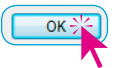

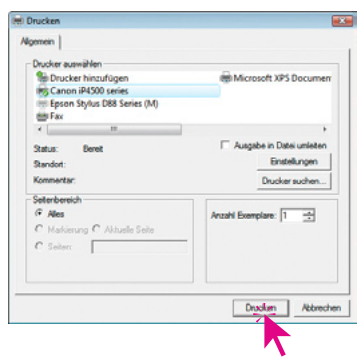

#### Welche "Druckeinstellungen" sind die richtigen?

Das sollte man am besten vorher selber austesten! Als Anhaltspunkt kann die herstellereigene Information auf der Packungsbeilage oder auf dem Papierpaket herangezogen werden.

Ein Klick auf "Drucken", löst der Druck des Targets aus.

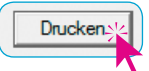

Weiter siehe "3.5 Ausdruck des Targets zur Drucker-Kalibrie**rung**"

#### <span id="page-33-0"></span>**3.5 Ausdruck des Targets zur Drucker-Kalibrierung**

Der Drucker druckt nun das Drucker-Kalibrierungs-Target aus.

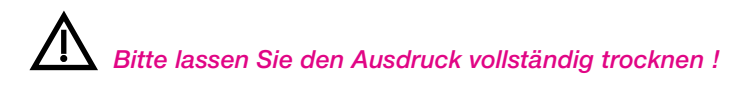

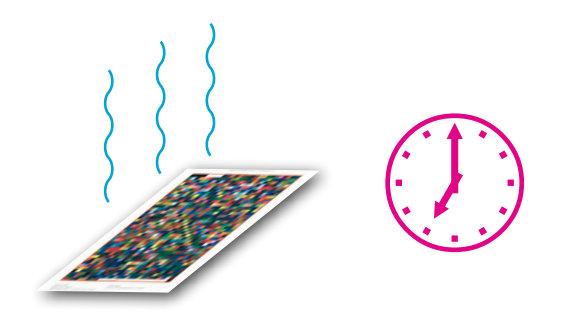

Je nach verwendetem Medium und Tinte kann die Trocknungszeit sehr lang sein – manchmal sogar weit über 24 Stunden! Bis zum Ende der Trocknungszeit verändert sich der Ausdruck noch. Erst dann kann der Ausdruck erfolgreich vermessen werden.

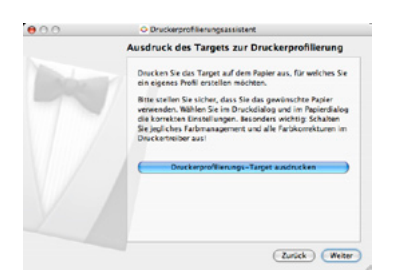

Es ist also durchaus empfehlenswert hier erstmal den Fortgang abzubrechen und den Druckerprofilierungssassistenten zu beenden. Anderenfalls klicken Sie auf "Weiter".

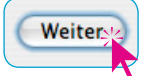

### **4. Profilerstellung (Messen des Drucker-Kalibrierungs-Targets)**

<span id="page-34-0"></span>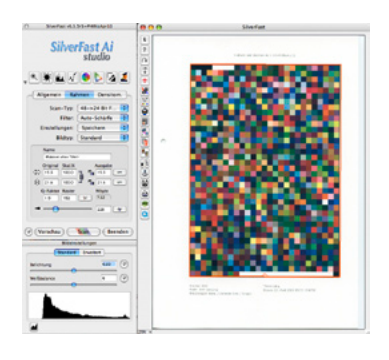

#### **4.1 Scannen des Targets zur Drucker-Kalibrierung**

Starten Sie *SilverFast* ggfs. neu. Platzieren Sie das ausgedruckte und vollständig getrocknete Target auf dem Scanner.

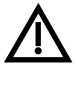

#### **Legen Sie noch mindestens zwei oder drei weitere Bögen desselben Druckerpapiers auf die Rückseite des Ausdrucks!**

Das vermeidet Durchstrahlungseffekte und ist besonders bei leichten und dünnen Papieren (Flächengewicht von weniger als 250g/m<sup>2</sup>) sehr wichtig. Bei Canvas (Leinwand) ist es hingegen oft besser, einen mattschwarzen Karton aufzulegen.

**Achtung!** Wenn der Scanner längere Zeit nicht benutzt wurde, so sollten zunächst ein paar Vorschauscans durchgeführt werden. Damit werden die Lampen im Scanner wieder auf ihre normale Betriebstemperatur und somit auf die korrekte Farbtemperatur gebracht.

Starten Sie die Drucker-Kalibrierung ggfs. neu und gehen Sie über "Weiter" bis zum Schritt "Scannen des Targets zur Druckerprofilierungs".

Klicken Sie auf den Knopf "Druckerprofilierungs-Target scannen".

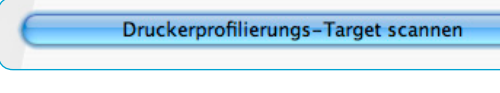

Der Scanner startet einen Vorschauscan. *SilverFast* platziert anschließend vollautomatisch einen Messrahmen um das Target.

Klicken Sie auf "Weiter".

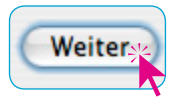

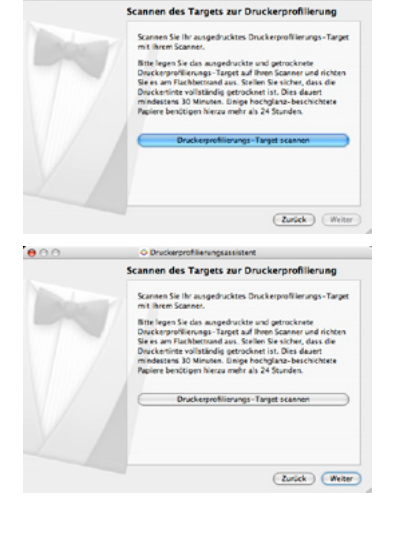

O Druckerprofilerungsassistent

 $AA$ 

<span id="page-35-0"></span>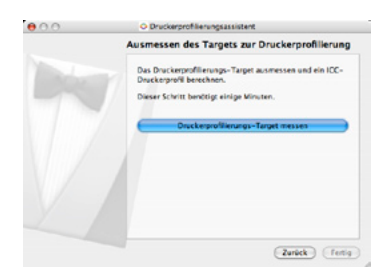

#### **4.2 Ausmessen des Targets zur Drucker-Kalibrierung**

Klicken Sie auf "Druckerprofilierungs-Target messen". *SilverFast* startet mit der Berechnung des Druckerprofils.

**Druckerprofilierungs-Target messen** 

Sollte der Messrahmen nicht korrekt gefunden worden sein, so werden Sie aufgefordert, die Position des roten Messrahmens im Vorschaufenster per Mauszug nachzujustieren. Bei Scannern mit schwarzer Andruckplatte im Deckel ist es manchmal hilfreich,

wenn das ganze Flachbett komplett mit weißem Papier abgedeckt wird.

Das ausgedruckte Target konnte nicht ausgemessen werden. Bitte korrigieren Sie den umschließenden Rahmen auf dem Preview und messen Sie erneut.

Druckerprofilierungs-Target messen

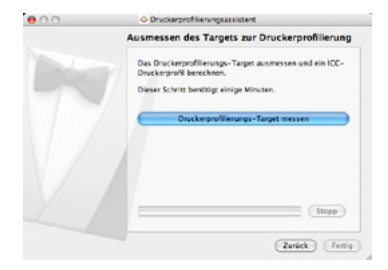

Klicken Sie danach nochmals auf "Druckerprofilierungs-Target messen".

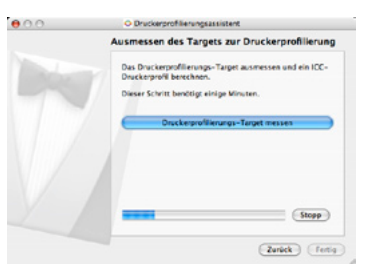

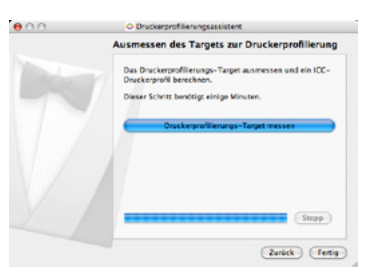

Die Berechnung kann einige Minuten dauern. Der Bearbeitungsstand wird unten im Dialog über einen Fortschrittsbalken angezeigt.

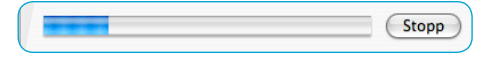

Klicken Sie nach Abschluss der Berechnung auf "Fertig".

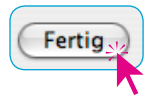

ΩK

<span id="page-36-0"></span>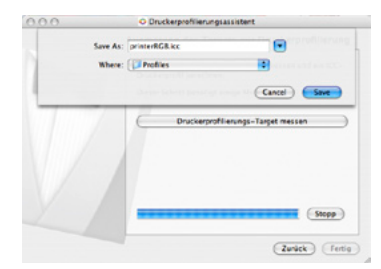

Nach Abschluss der Berechnung sollte dem fertigen ICC-Profil noch ein aussagekräftiger Namen gegeben werden. Im Beispiel wurde das Druckermodell, die Papierbezeichnung und das Datum als Namen vor die Dateierweiterung "icc" gestellt.

> ⊊ Save As: D88 ColorCopy100 LSI 190308 icc

Nun ist noch der Speicherort des ICC-Profils festzulegen. Sofern Sie als "Admin" auf Ihrem Computer angemeldet sind, wird *SilverFast* das neue Profil in das Benutzerverzeichnis kopieren und zusätzlich in den entsprechenden Ordner des Stammverzeichnisses. Sind Sie nur als "Anwender" angemeldet, dann legt *Silver-Fast* das ICC-Profil nur im Benutzerverzeichnis ab.

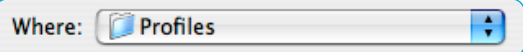

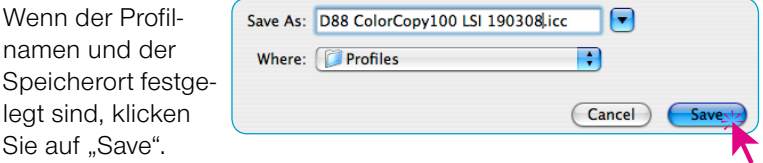

Damit ist die Drucker-Kalibrierung abgeschlossen. *Drucker ICC-Profil*

# *Nur Macintosh !*

legt

**4.3 ICC-Profil sichern**

Es ist empfehlenswert, das erzeugte ICC-Profil zusätzlich noch in den ColorSync / ICM-Ordner des Stammverzeichnisses zu kopieren:

#### Macintosh-Pfad: **System / Library / ColorSync / Profiles /…**

Der Grund: Es gibt einige Programme, die grundsätzlich nur auf die Profilordner des Stammverzeichnisses zugreifen und die Benutzerordner ignorieren!

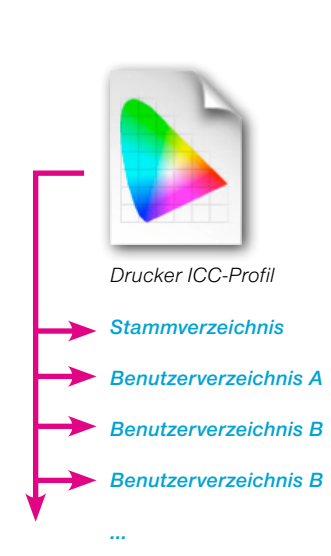

#### *Gemeinschaftsarbeitsplätze*

*Das Drucker ICC-Profil sollte in die jeweiligen ColorSync / ICM-Ordner aller Benutzerverzeichnisse kopiert werden. So kann von jedem Benutzer aus mit dem ICC-Profil gedruckt werden.* 

### **Anwendung eines Drucker-ICC-Profils**

#### **Beispiel Macintosh**

<span id="page-37-0"></span>Die hier aufgeführten Beispiele dienen nur zur Verdeutlichung des Prinzips im Arbeitsablauf mit Drucker-ICC-Profilen. Wie schon im Kapitel über den *Ausdruck des Drucker-Kalibrierungs-Targets* beschrieben, kommt es nun vor allem auf die präzise Neueinstellung der identischen Druckparameter im Druckertreiber an. Hier ist im Vorteil, wer sich die Druck- und Papierparameter notiert hat!

#### **Adobe Photoshop CS2, Macintosh OS 10.4 Tiger**

Das mit einem Drucker-ICC-Profil auszudruckende Bild wird in Photoshop geöffnet. Der Ausdruck erfolgt dann nach Einstellung der nötigen Parameter in den beiden Photoshop-Menüs "Seite einrichten" und "Drucken mit Vorschau" sowie in den Menüs des Druckertreibers.

#### 1. Photoshop-Menü "Seite einrichten..."

Hier ist nur der Drucker zu wählen, sowie Papierformat, Ausrichtung und Größe festzulegen.

#### 2. Photoshop-Menü "Drucken mit Vorschau..."

Neben den üblichen Formateinstellungen ist hier nur das Menü "Farbmanagement" von besonderer Bedeutung. Gegebenenfalls ist es nicht direkt sichtbar – dann wird das Aufklappmenü

"Ausgabe" entsprechend nach "Farbmanagement" umgeschaltet.

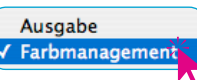

Unter "Optionen" werden die weiteren Einstellungen vorgenommen:

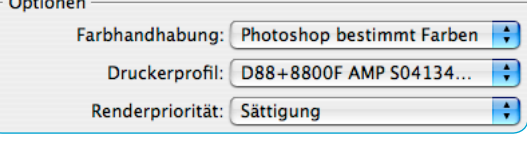

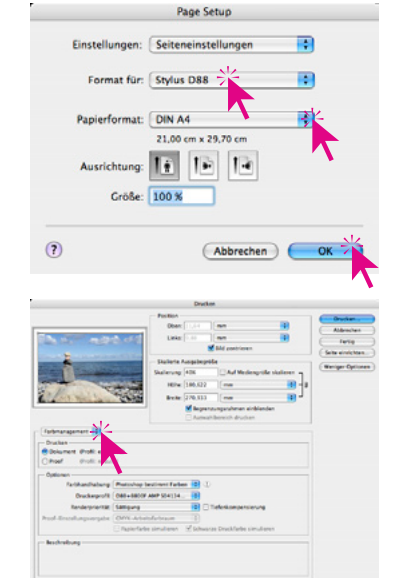

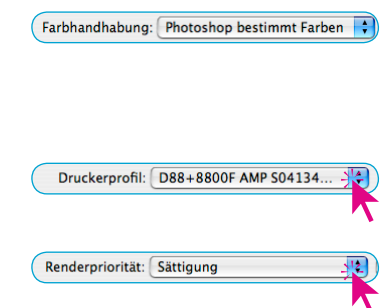

Das Menü "Farbhandhabung" ist auf "Photoshop bestimmt Farben" umzuschalten.

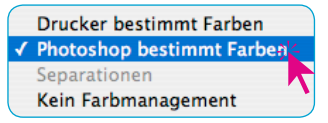

Im Menü "Druckerprofil" ist danach das zum verwendeten Papier erzeugte Drucker-ICC-Profil anzuwählen.

Im Menü "Renderpriorität" ist der gewünschte Rendering-Intent anzuwählen. Für Fotodrucke wird hier meist "Wahrnehmungsgetreu" oder "Sättigung" aktiviert.

√ Perzentiv Sättigung **Relativ farbmetrisch** Absolut farbmetrisch

Ein Klick auf "Drucken" übergibt den Druckauftrag an den Druckertreiber.

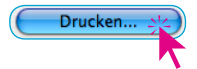

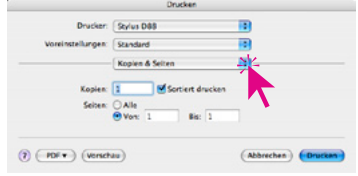

#### **3. Menüs im Druckertreiber (Beispiel\*** *Epson Stylus D88***)**

Im Menü "Kopien & Seiten" ist nochmal zu kontrollieren ob auch der richtige Drucker aktiviert ist. Auch die Anzahl der benötigten Ausdrucke wird hier festgelegt.

Danach wird ins Menü "Farbmanagement" gewechselt.

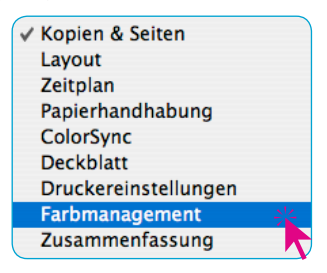

*\* Der hier erwähnte Drucker dient nur zur Darstellung des prinzipiellen Ablaufs.* 

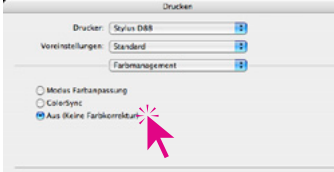

Hier wird das eigene Farbmanagement des Druckertreibers durch Auswahl von "Aus (Keine Farbkorrektur)" deaktiviert.

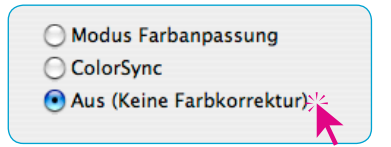

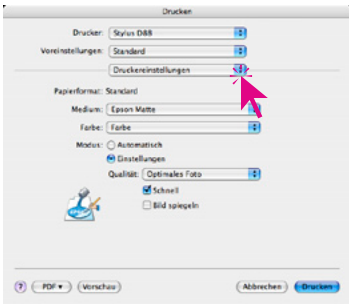

Zum Schluss sind dann wieder die Papier- und Druckereinstellungen vorzunehmen. Jetzt ist darauf zu achten, dass exakt dieselben Einstellungen getroffen werden, die auch zum Ausdruck des Drucker-Kalibrierungs-Targets verwendet wurden.

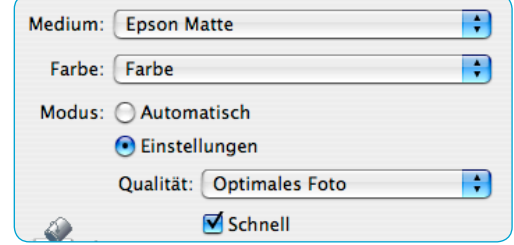

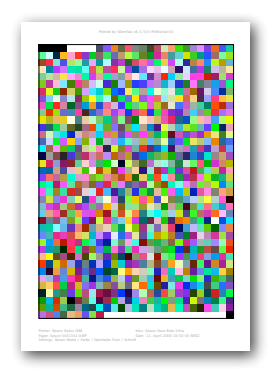

Die dazu nötigen Informationen sollten im Idealfall alle schon auf dem ausgedruckten Drucker-Kalibrierungs-Target vermerkt sein (siehe *Kapitel 1.2* und *Kapitel 3.2*).

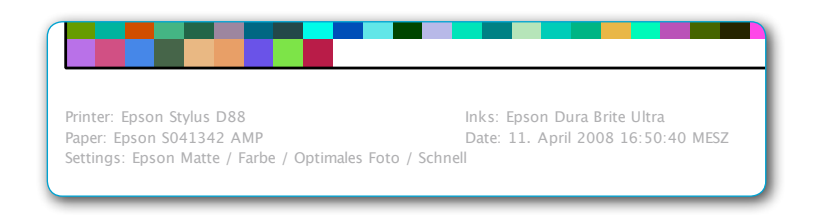

Über "Drucken" den Ausdruck starten.

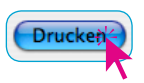

*\* Der hier erwähnte Drucker dient nur zur Darstellung des prinzipiellen Ablaufs.* 

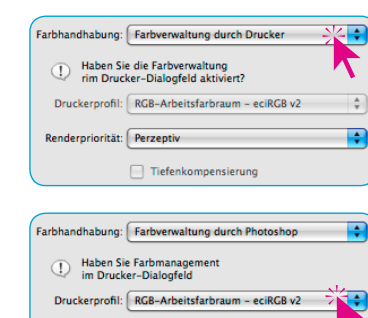

 $\Box$  Tiefenkompensierung

<span id="page-40-0"></span>Einstellungen: Seiteneinstellunger

Format für: Stylus D88 @ **FPSON DRR Set** 

 $21,00 \times 29,70$  or

Abbrech

Papierformat: DIN A4

Ausrichtung: | | Größe: 100 %

**ara** 

Renderpriorität: Perzeptiv

 $\Theta$ 

m **D** 

 $\frac{1}{v}$ 

Ð

Das mit einem Drucker-ICC-Profil auszudruckende Bild wird in Photoshop geöffnet. Der Ausdruck erfolgt dann nach Einstellung der nötigen Parameter in den beiden Photoshop-Menüs "Seite einrichten" und "Drucken" sowie in den Menüs des Druckertreibers.

### **1. Photoshop-Menü "Seite einrichten…"**

Hier ist nur der Drucker zu wählen, sowie Papierformat, Ausrichtung und Größe festzulegen.

### **2. Photoshop-Menü "Drucken"**

Neben den üblichen Formateinstellungen ist hier nur das Menü "Farbmanagement" von besonderer Bedeutung. Gegebenenfalls ist es nicht direkt sichtbar – dann wird das Aufklappmenü

"Ausgabe" entsprechend nach "Farbmanagement" umgeschaltet.

Ausgabe **Farbmanagement** 

Das Menü "Farbhandhabung" ist auf "Farbverwaltung durch Photoshop" umzuschalten.

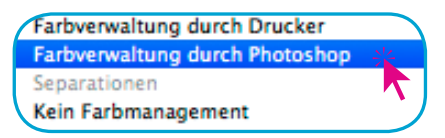

Im Menü "Druckerprofil" ist danach das zum verwendeten Papier erzeugte Drucker-ICC-Profil anzuwählen.

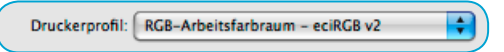

Im Menü "Renderpriorität" ist der gewünschte Rendering-Intent anzuwählen. Für Fotodrucke wird hier meist "Wahrnehmungs-

aetreu" oder "Sättigung" aktiviert.

÷

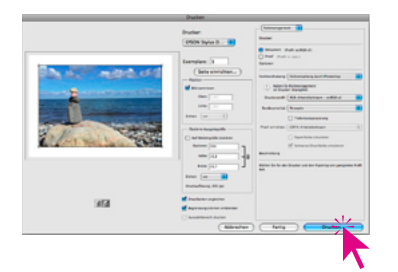

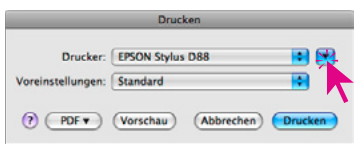

Ein Klick auf "Drucken" übergibt den Druckauftrag an den Druckertreiber.

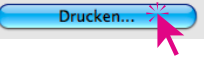

**3. Menüs im Druckertreiber (Beispiel\*** *Epson Stylus D88***)** 

**Dialogfenster "Drucken":** Unter Leopard erscheint der

Drucken-Dialog zunächst in kleiner, zugeklappter Ansicht. Erst ein Klick auf den Knopf mit dem Abwärtspfeil öffnet den Dialog in voller Größe.

Hier alles unverändert lassen. Stellen Sie sicher dass unter "Vor-

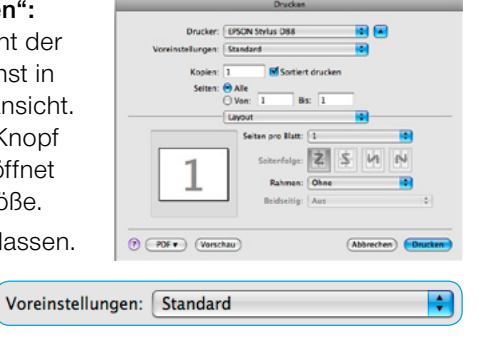

einstellungen" der

Eintrag "Standard" selektiert ist.

**Druckermenü "Farbmanagement": Nach dem Umschalten von** "Layout" auf "Farbmanagement" das Ankreuzfeld "Aus (Keine Farbkorrektur)" wählen.

Damit wird das Farbmanagement im Druckertreiber deaktiviert.

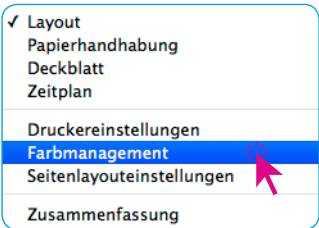

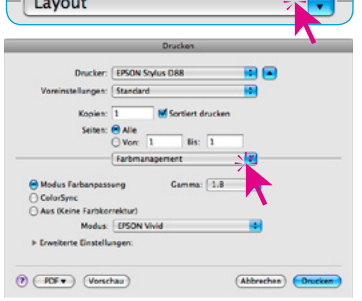

 $\overline{\phantom{a}}$ 

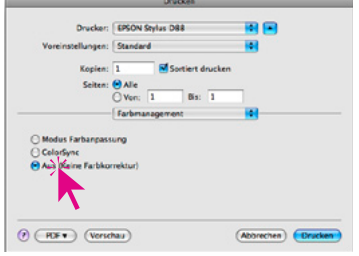

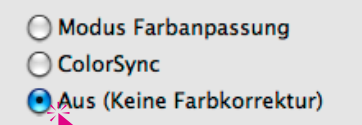

 $\sqrt{2}$ 

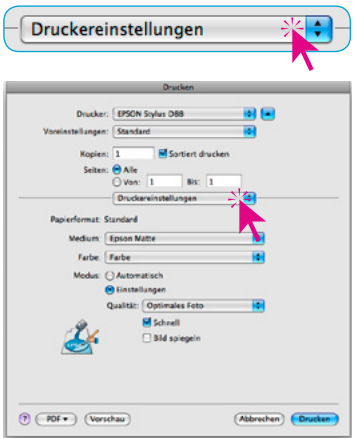

Zum Schluss sind dann wieder die Papier- und Druckereinstellungen vorzunehmen. Jetzt ist darauf zu achten, dass exakt dieselben Einstellungen getroffen werden, die auch zum Ausdruck des Drucker-Kalibrierungs-Targets verwendet wurden.

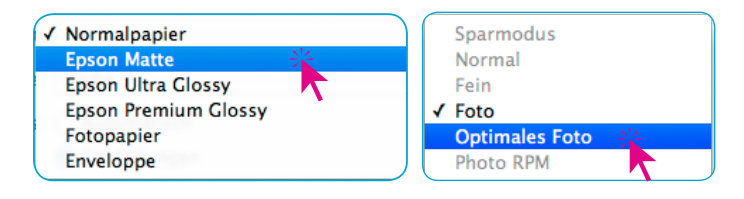

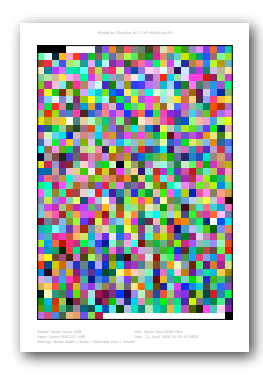

Die dazu nötigen Informationen sollten im Idealfall alle schon auf dem ausgedruckten Drucker-Kalibrierungs-Target vermerkt sein (siehe *Kapitel 1.2* und *Kapitel 3.2*).

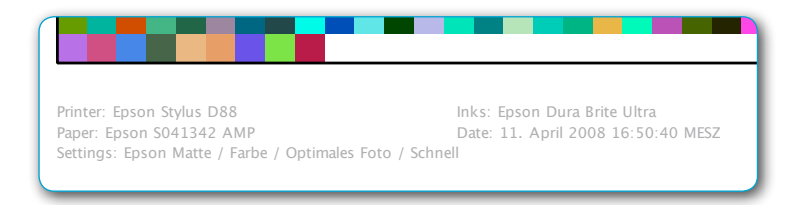

Über "Drucken" den Ausdruck starten.

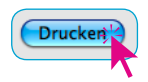

*\* Der hier erwähnte Drucker dient nur zur Darstellung des prinzipiellen Ablaufs.* 

#### **Adobe Photoshop CS2, Windows XP**

Das mit einem Drucker-ICC-Profil auszudruckende Bild wird in Photoshop geöffnet. Der Ausdruck erfolgt dann nach Einstellung der nötigen Parameter in den beiden Photoshop-Menüs "Seite einrichten" und "Drucken mit Vorschau" sowie in den Menüs des Druckertreibers.

#### **1. Photoshop-Menü "Drucken mit Vorschau…"**

Zunächst ist das Menü "Drucken mit Vorschau" zu wählen.

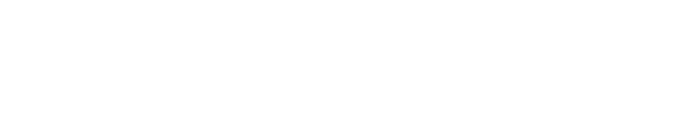

Page Setup...

Print...

Print with Preview...

Shift+Ctrl+P

Color Management

Output Color Management

 $Alt + k + P$ 

 $T+P$ 

Im Druckdialog ist hier das Menü "Farbmanagement" von besonderer Bedeutung. Gegebenenfalls ist es nicht direkt sicht-

bar - dann ist das Aufklappmenü "Ausgabe" entsprechend nach "Farbmanagement" umzuschalten.

Unter "Optionen" werden dann weitere Einstellungen vorgenom-

men:

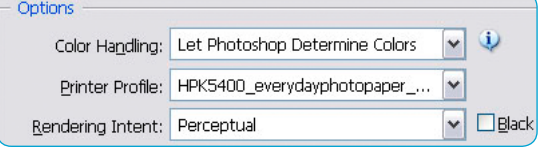

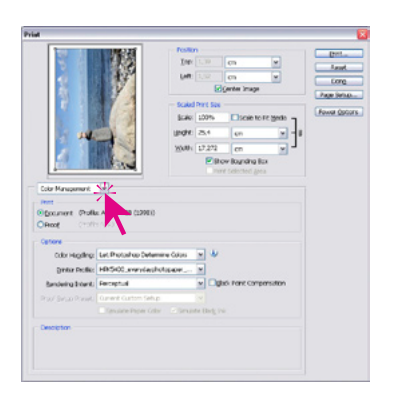

<span id="page-43-0"></span>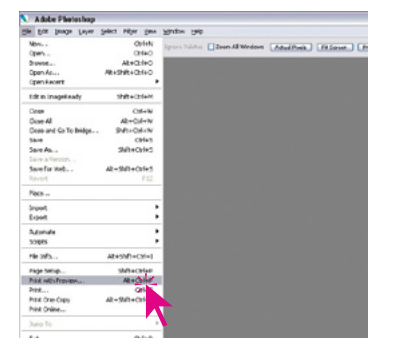

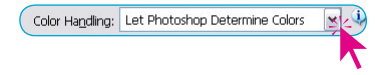

Das Menü "Farbhandhabung" ist auf "Photoshop bestimmt Farben" umzuschalten.

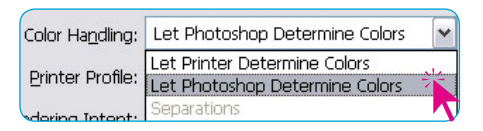

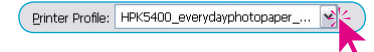

Rendering Intent: Perceptual

Im Menü "Druckerprofil" ist danach das zum verwendeten Papier erzeugte Drucker-ICC-Profil anzuwählen.

Printer Profile: HPK5400 everydayphotopaper

Im Menü "Renderpriorität" ist der gewünschte Rendering-Intent

anzuwählen. Für Fotodrucke wird hier meist "Wahrnehmungsgetreu" oder "Sättigung" aktiviert.

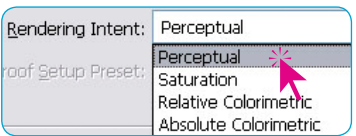

Ein Klick auf "Drucken" übergibt den Druckauftrag an den Druckertreiber.

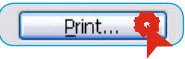

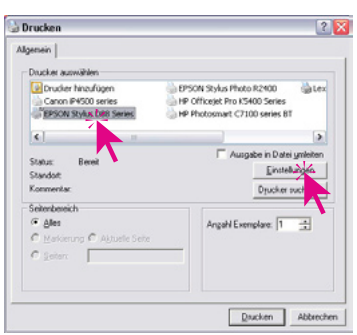

### **2. Menüs im Druckertreiber (Beispiel\*** *Epson Stylus D88***) Dialogfenster "Drucken"**

Hier ist zunächst der gewünschte Drucker anzuwählen und dann auf "Einstellungen" zu klicken.

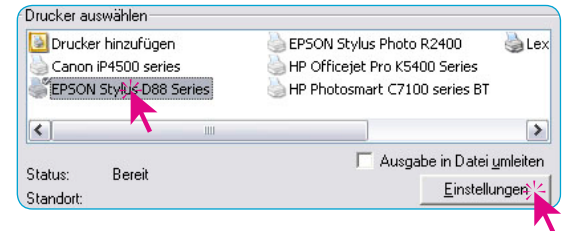

*\* Der hier erwähnte Drucker dient nur zur Darstellung des prinzipiellen Ablaufs.* 

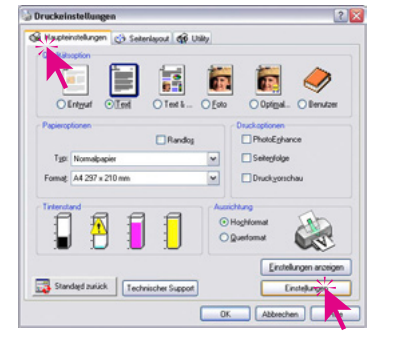

C Modul Estudence

Fabricolus EPSON Vivid

Heliphek  $\overline{|\cdot|}$ 

sasson For

Cyan o  $\sqrt{-0}$ agenta a Fri

> i. Geb C

Korkard

 $0<sub>k</sub>$ 

O PhotoEnhance

**The Boundary Ford of the** 

Papier- & Qualität

A4 297 x 210 m

Austchlung<br>© Hochlgme

**Chuck operation** 

G Schngll<br>Nur schwarze Tintg

 $[{\color{blue}0} \text{erutzerein} the \text{Lrgen} \quad \boxed{\smash{\thicksim}} \left[ \begin{array}{c} \text{Spejchem} \end{array} \right]$ Standard zurück Technischer Support

Glatte Kante

**Rose** 

Gi Hastendelungen Ch Seterlayout (CR USBy

Filandos

 $O(1)$ 

 $\overline{\phantom{0}}$  $OIM$  $\overline{\phantom{0}}$ 

 $\overline{\mathbf{v}}$ 

#### **Dialogfenster "Druckeinstellungen"**

Auf der Palette "Haupteinstellungen" werden durch Klick auf "Einstellungen" die erweiterten Einstellungsmöglichkeiten sichtbar

> Halápteinstellungen  $\frac{1}{2}$ Quality its option Einstellungen

Aktivieren Sie das Ankreuzfeld "Dieses Dia-

Dieses Dialogfeld zuerst anzeigen

 $25$ 

 $\overline{\phantom{0}}$ 

 $\overline{\phantom{0}}$ 

Kalbrierung zurücksetzen

Einfach

Abbrechen Hile

logfeld zuerst anzeigen" um zukünftig ohne Umwege direkt in dieses Dialogfenster zu gelangen.

Um das interne Farbmanagement des Druckertreibers ausschalten zu können, ist zunächst unter "Farbmanagement" der Menüpunkt "ICM" zu aktivieren.

Im dadurch geänderten Dialogfenster wird durch Aktivieren von "Aus (Keine Farbkorrektur" das treiberinterne Farbmanagement schließlich ausgeschaltet.

Farbmanagement Modus Farbanpassung Gam O PhotoEnhance 1.8  $O ICM$ Fart modus EPSON Vivid Kalibrierung zurück;

> Earhmanagement Modus Farbanpassung  $O$  PhotoEnhance  $\odot$  ICM

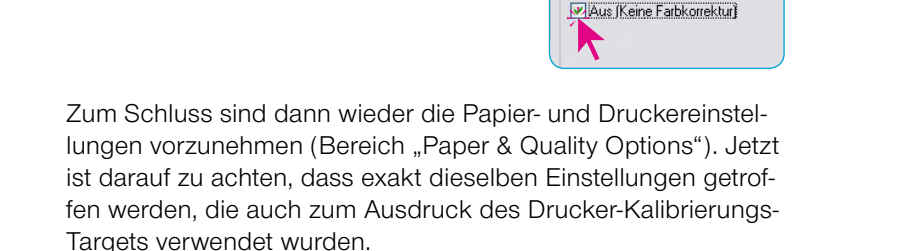

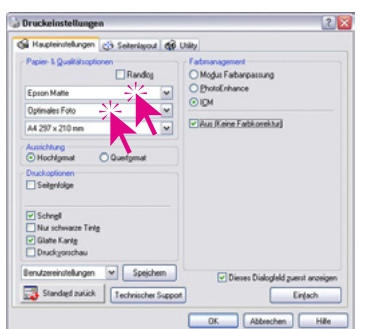

Targets verwendet wurden.

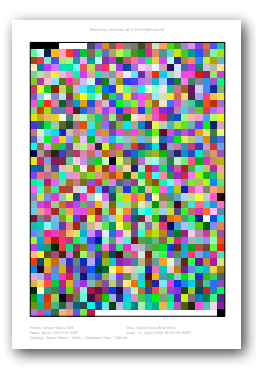

Die dazu nötigen Informationen sollten im Idealfall alle schon auf dem ausgedruckten Drucker-Kalibrierungs-Target vermerkt sein (siehe *Kapitel 1.2* und *Kapitel 3.2*).

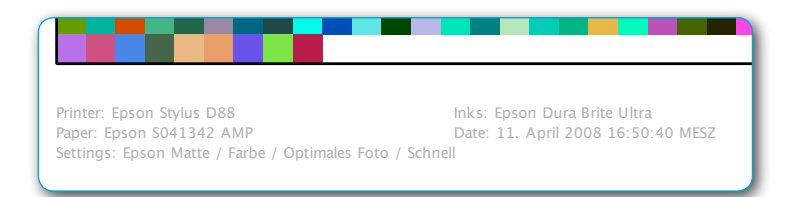

Ein Klick auf "OK" schließt das Dialogfenster.

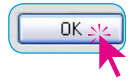

Ein Klick auf "OK", löst der Druck des Targets aus.

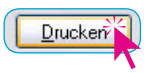

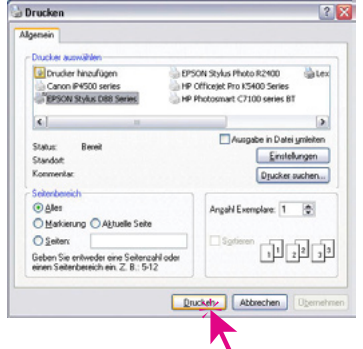

Das mit einem Drucker-ICC-Profil auszudruckende Bild wird in Photoshop geöffnet. Der Ausdruck erfolgt dann nach Einstellung der nötigen Parameter in den beiden Photoshop-Menüs "Seite einrichten" und "Drucken" sowie in den Menüs des Druckertreibers.

#### 1. Photoshop-Menü "Seite einrichten..."

Hier sind nur das Papierformat, sowie Ausrichtung und Größe festzulegen.

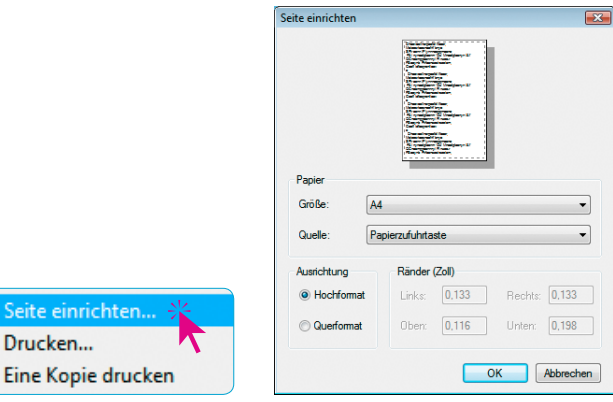

### 2. Photoshop-Menü "Drucken"

Seite einrich Drucken...

Hier sind die Einstellungen für das Farbmanagement vorzunehmen.

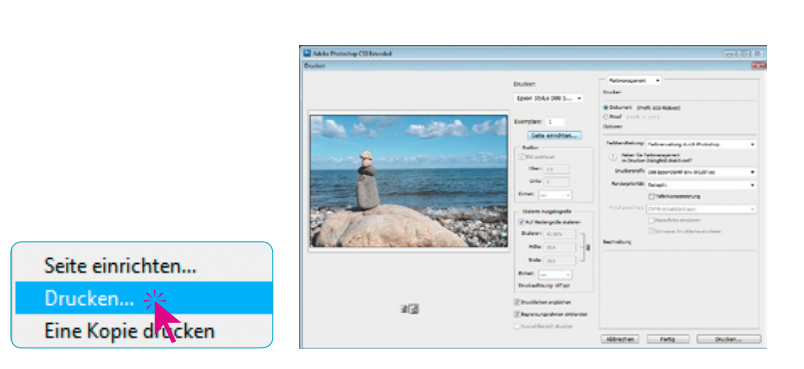

<span id="page-47-0"></span>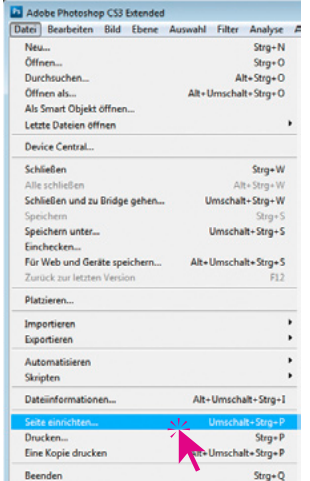

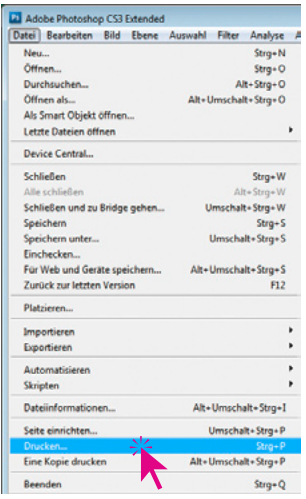

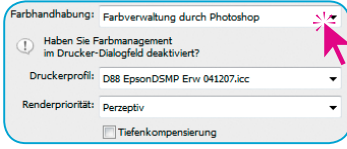

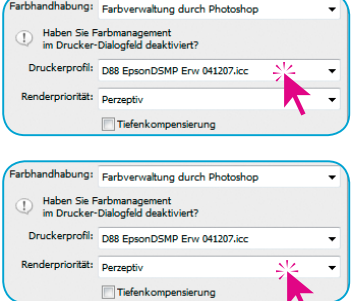

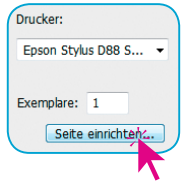

Das Menü "Farbhandhabung" ist auf "Farbverwaltung durch Photoshop" umzuschalten.

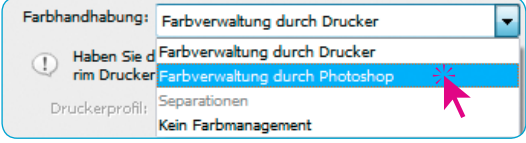

Im Menü "Druckerprofil" ist danach das zum verwendeten Papier erzeugte Drucker-ICC-Profil anzuwählen.

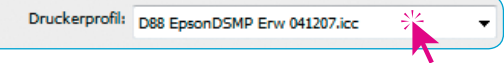

Im Menü "Renderpriorität" ist der gewünschte Rendering-Intent anzuwählen. Für Fotodrucke wird hier meist "Wahrnehmungsgetreu" oder "Sättigung" aktiviert.

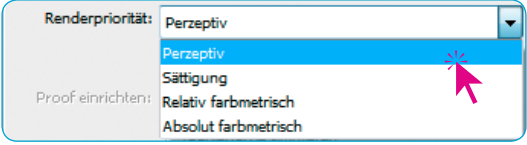

Ein Klick auf "Seite einrichten" öffnet die Einstellungen für die Eigenschaften des Druckertreibers.

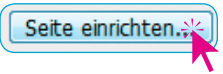

*\* Der hier erwähnte Drucker dient nur zur Darstellung des prinzipiellen Ablaufs.* 

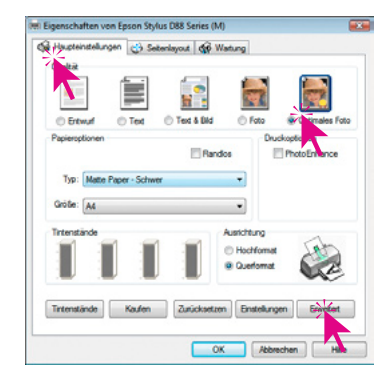

*\* Der hier erwähnte Drucker dient nur zur Darstellung des prinzipiellen Ablaufs.* 

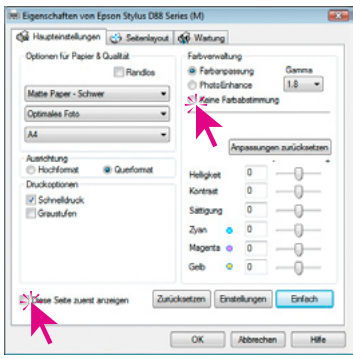

(M) Eigenschaften von Epson Stylus D88 Series (M) Ge Haupteinstellungen & Seberlayout GP Wartung Optionen für Papier & Qualität Fatverwatung Bande **C** Fabarpassung **C** PhotoEnhance Matta Daniel - C **Of Many End statement A** ustchtung<br>) Hochfor  $0<sub>0</sub>$ Druckontioner Schneldruck Graustufen V Diese Sebe zuerst argeid Zuücksetzen Einstellungen Einfach OK Robechen Hife **3. Menüs im Druckertreiber (Beispiel\*** *Epson Stylus D88***) Dialogfenster "Eigenschaften von ..."** 

Auf der Palette "Haupteinstellungen" ist zuerst die Ausgabequalität (hier "Optimales Foto") gewählt.

Durch Klick auf "Erweitert" werden dann die erweiterten Einstellungsmöglichkeiten sichtbar.

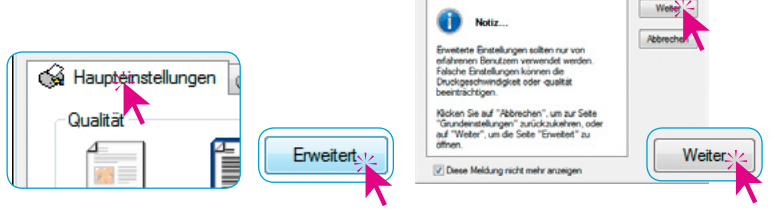

Aktivieren Sie das Ankreuzfeld "Diese Seite zuerst anzeigen" um zukünftig ohne Umwege direkt in dieses Dialogfenster zu gelangen.

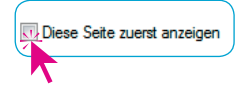

Optimales Foto

Um das interne Farbmanagement des Druckertreibers ausschalten zu können, ist unter "Farbverwaltung" der Menüpunkt "Keine Farbabstimmung" zu aktivieren.

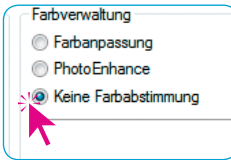

Zum Schluss sind dann wieder die Papier- und Druckereinstellungen vorzunehmen (Bereich "Optionen für Papier & Qualität"). Jetzt ist darauf zu achten, dass exakt dieselben Einstellungen getroffen werden, die auch zum Ausdruck des Drucker-Kalibrierungs-Targets verwendet wurden.

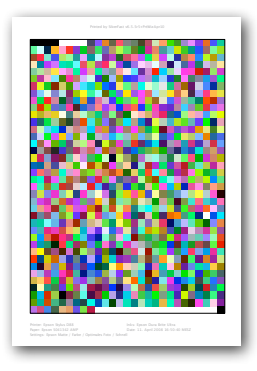

Die dazu nötigen Informationen sollten im Idealfall alle schon auf dem ausgedruckten Drucker-Kalibrierungs-Target vermerkt sein (siehe *Kapitel 1.2* und *Kapitel 3.2*).

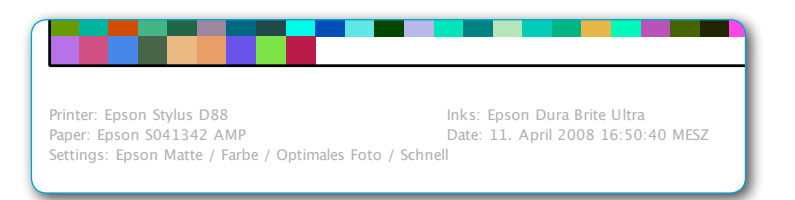

Ein Klick auf "OK", löst der Druck des Targets aus.

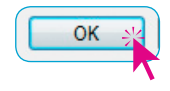

### **Änderung eines Drucker-ICC-Profils**

<span id="page-51-0"></span>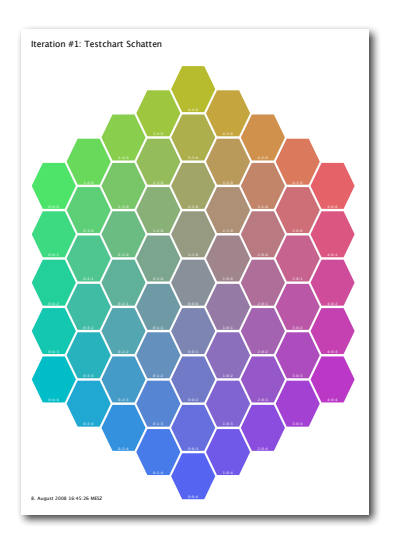

#### **Der Profil-Editor**

In die aktuellen Versionen der *SilverFast Drucker-Kalibrierung* wurde zusätzlich ein *Profil-Editor* integriert.

Der Profil-Editor dient dazu, schon vorhanden Drucker-ICC-Profile nachträglich in Richtung bessere Neutralität feinzujustieren.

#### **Wann wird der Profil-Editor benötigt?**

Der Profil-Editor wird immer dann benötigt, wenn zum Beispiel das erzeugte Profil noch farbstichige Ausdrucke liefert und auf genauere Neutralität eingestellt werden soll. Damit lassen sich eventuelle Schwächen der jeweils verwendeten Scannerhardware ausgleichen.

#### **Wie arbeitet der Profil-Editor?**

Ausgehend von einem zu korrigierenden Druckerprofil wird ein Satz von Neutral-Targets für Lichter, Mitten und Tiefen ausgedruckt.

Die getrockneten Targets werden hinsichtlich der farblichen Neutralität visuell beurteilt. Dazu sucht man in jedem der drei Ausdrucke das Farbfeld heraus, was am ehesten neutral Grau erscheint.

Die Positionsnummern dieser neutralen Farbfelder wird anschließend in eine Matrix eingetippt. Dann wird ein neues Profil errechnet. Fertig.

Sollte trotzdem noch ein leichter Farbstich übrig bleiben, so wird das Prozedere wiederholt. Doch diesmal mit untereinander feiner abgestuften Farbfeldern in den Neutral-Targets. Dieses Verfahren nennt man "Iteration".

So tastet man sich, *iterativ*, Schritt für Schritt, kontrolliert an das Wunschergebnis heran. Die Iteration kann prinzipiell beliebig oft wiederholt werden. In der Regel ist aber schon die erste Stufe ausreichend.

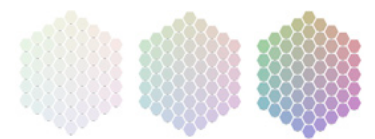

*Satz von Neutral-Targets Von links nach rechts: Lichter, Mitten Tiefen.*

#### **Arbeitsablauf im Überblick**

<span id="page-52-0"></span>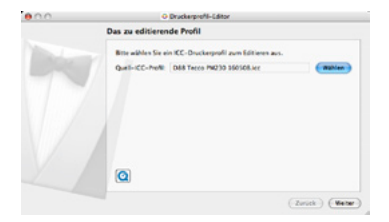

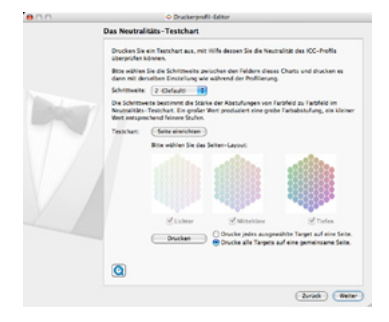

#### **1. Profil wählen**

• Zu editierendes Profil wählen und im Profil-Editor öffnen.

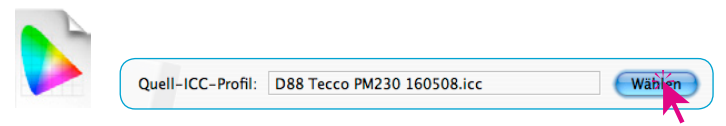

#### **2. Auswahl und Druck des Neutraltargets**

• Den farblichen Abstand (Schrittweite) zwischen den Farbfeldern des Neutral-Targets festlegen. Die voreingestellte Schrittweite "2" ist für den ersten Versuch optimal.

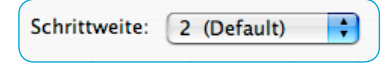

• Auswählen, ob die drei Neutral-Targets auf einem gemeinsamen Blatt, jeweils auf einem eigenen Blatt oder ob nur einzelne Targets gedruckt werden sollen. Für den ersten Versuch empfiehlt sich der Zusammendruck aller drei Neutraltargets auf einem Blatt.

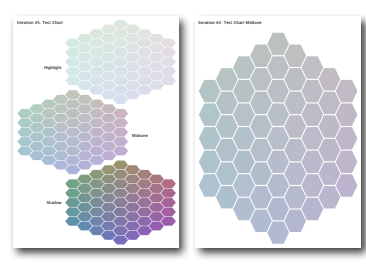

*Links: Zusammendruck aller drei Neutral-Targets auf einem Blatt. Rechts: Einzelnes Neutral-Target (hier Tiefen) auf einem Blatt.*

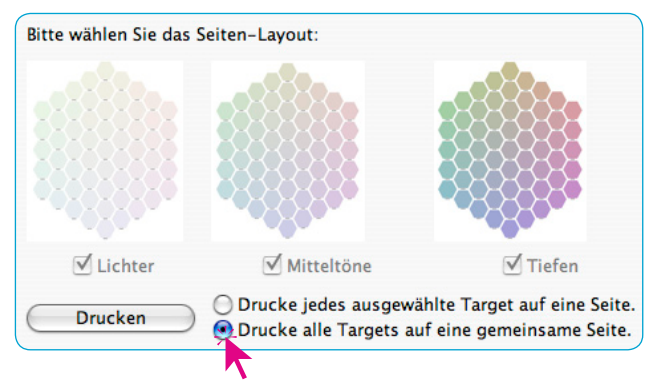

• Neutral-Targets drucken.

<span id="page-53-0"></span>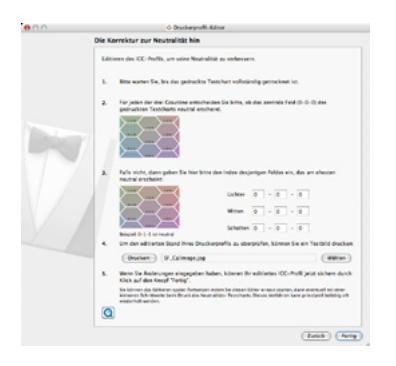

#### **3. Korrekturwert ermitteln**

- Targets vollständig trocknen lassen!
- Nun ist in jedem der drei Targets das neutrale Farbfeld zu bestimmen und dessen Positionsnummer in die Matrix einzutippen.

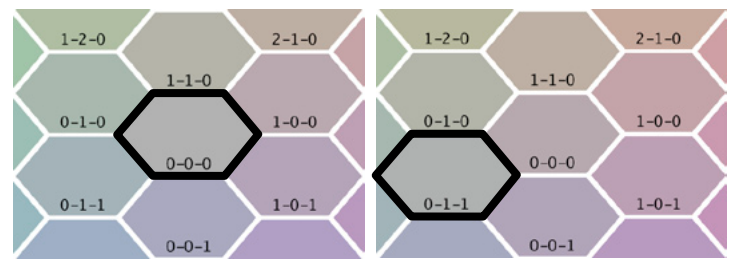

Beispiel: Bild links, Lichter: Verglichen mit den Nachbarfeldern erscheint das Farbfeld mit der Position "0-0-0" neutral. Bild rechts, Mitten: Hier ist das Farbfeld "0-1-1" neutral.

Die Matrix wäre entsprechend nur für die Mitten zu ändern:

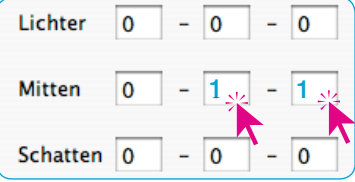

#### **4. Korrigiertes Profil speichern**

• Nun können diese Änderungen als geändertes Profil gespeichert werden.

Mit einem Klick auf "Fertig" öffnet sich der entsprechende Sichern-Dialog.

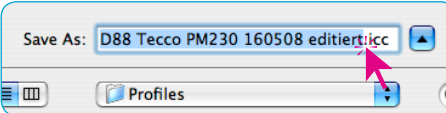

Für das geänderte Profil sollte man einen aussagekräftigen Namen wählen.

Über "Sichern" wird das Profil gespeichert.

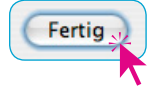

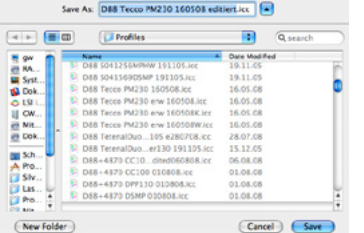

#### **Arbeitsablauf im einzelnen**

<span id="page-54-0"></span>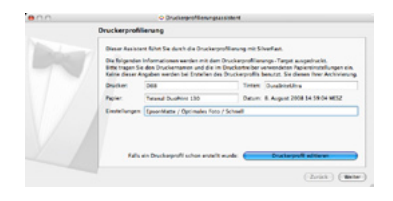

#### Schritt 1: Dialog "Druckerprofilierung"

Nach dem Start des Assistenten zur Drucker-Kalibrierung kann über den Knopf "Druckerprofil editieren" der Profil-Editor aktiviert werden.

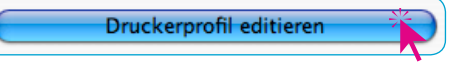

#### Schritt 2: Dialog "Das zu editierende Profil"

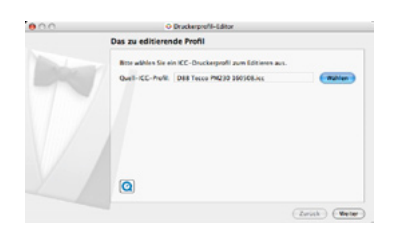

Über "Quell ICC-Profil" wird das zu ändernde Drucker ICC-Profil angewählt.

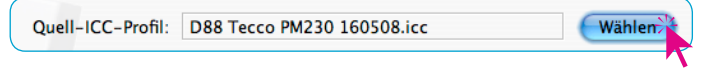

<span id="page-55-0"></span>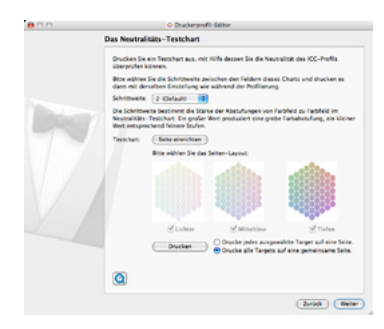

#### *Schrittweite*

*Neutral-Target für die Tiefen in den Schrittweiten 5 - 2 - 1 - 0.5 (von links nach rechts)*

#### Schritt 3: Dialog "Das Neutralitäts-Testchart"

Hier werden die Parameter sowie die Form des Neutral-Targets festgelegt.

Im Aufklappmenü wird der farbliche Abstand (Schrittweite) zwischen den Farbfeldern des Neutral-Targets festgelegt.

Die Schrittweite bestimmt die Stärke der Abstufungen von Farbfeld zu

Farbfeld im Neutral-Target. Ein großer Wert produziert eine grobe Farbabstufung, ein kleiner Wert entsprechend feinere Stufen. Kleine Schrittweiten sind visuell schwerer zu beurteilen und werden erst bei weiteren Iterationsstufen, der finalen Feinabstimmung benötigt.

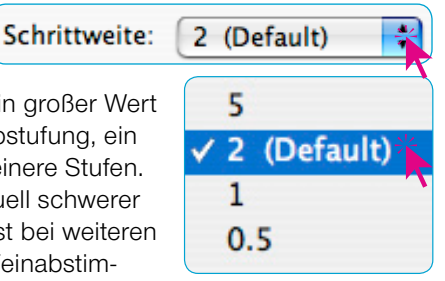

Per Voreinstellung ist die Schrittweite "2" festgelegt.

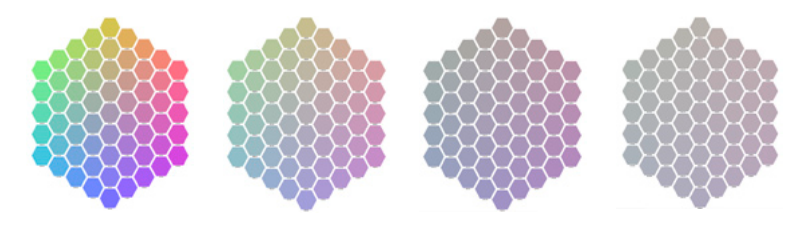

Als nächstes sind Drucker und Druckseite einzurichten. Dies erfolgt wie üblich über den Knopf "Seite einrichten".

Bitte legen Sie eine ausreichende Anzahl von Papierbögen in den Drucker ein.

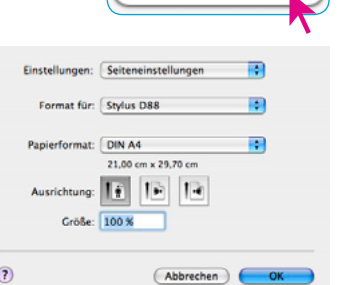

Seite einrichten

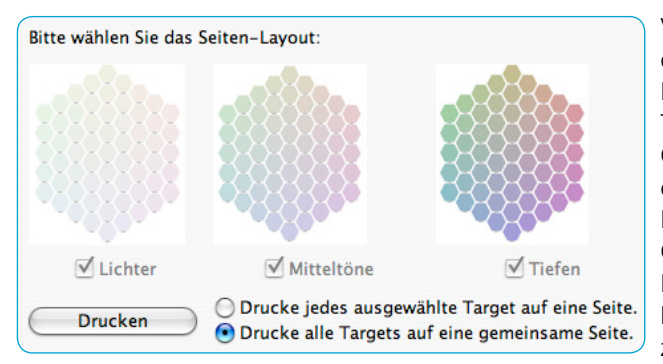

Vor dem Start des Ausdrucks ist nur noch die Form des Neutral-Targets festzulegen. Entweder man druckt alle (oder einzelne) Teil-Targets auf jeweils ein eigenes Blatt. Oder aber die drei Teil-Targets werden auf einem einzigen Blatt zusammengefasst. Letzteres spart zwar Papier, ist aber auf Grund der reduzierten Größe der einzelnen Farbflächen evtl. auch schwieriger visuell zu beurteilen. Empfehlung: Für die erste und zweite Iterations-Stufe die drei Teil-Targets

auf ein Blatt drucken. Erst wenn noch präzisere Korrekturen anstehen sollte zum Druck von Einzelblättern übergegangen werden.

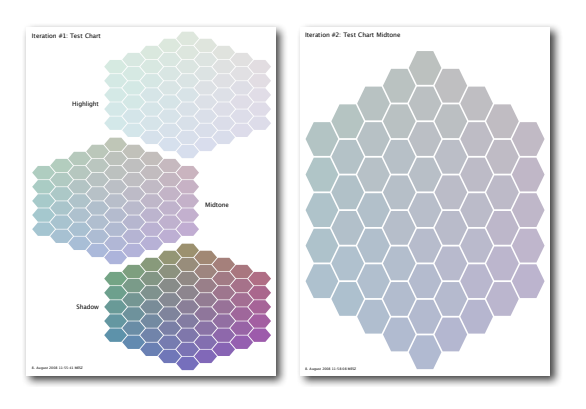

#### *Größenvergleich*

*Links: Zusammendruck aller drei Neutral-Targets auf einem Blatt. Rechts: Einzelnes Neutral-Target (hier Tiefen) auf einem Blatt.*

> Über die Ankreuzfelder kann die gewünschte Auswahl getroffen werden. Per Voreinstellung ist der Sammeldruck auf einem Blatt aktiviert.

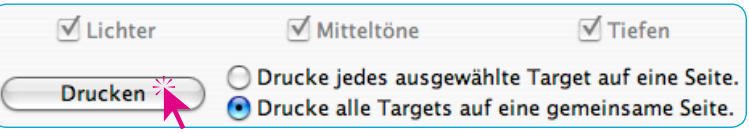

Ein Klick auf "Drucken" öffnet den Druckertreiber des angeschlossenen Druckers.

Es ist absolut notwendig, dass im Druckertreiber wieder exakt dieselben Parameter eingestellt werden wie schon zuvor bei der Drucker-Kalibrierung (siehe hierzu Abschnitt "*1. Vorbereitung des Druckers*").

<span id="page-57-0"></span>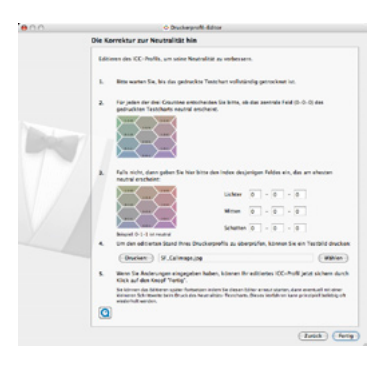

#### Schritt 4: Dialog "Die Korrektur zur Neutralität hin"

Nach erfolgreichem Ausdruck des/der Neutral-Targets müssen diese zunächst vollständig trocken! Erst dann sollte man fortfahren.

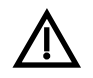

Die Profil-Editierung in SilverFast kann jederzeit unterbrochen und zu einem späteren Zeitpunkt an der selben Stelle wieder aufgenehmen werden. Das wird z.B. bei längeren

Trocknungszeiten der Fall sein. Solange noch keine Änderungen in die Matrix eingetippt sind, löste der Klick auf den Knopf "Fertig" die Unterbrechung aus. Im Folgedialog wird über "Ja" die Profileditierung abgebrochen.

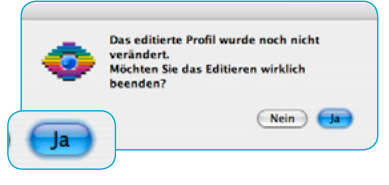

Kehrt man später wieder in die Profil-Bearbeitung zurück, so klickt man sich über die Knöpfe "Fertig" wieder bis in den Dialog mit der Matrix vor.

Nun kann die visuelle Beurteilung erfolgen. Dabei ist für jedes Teil-Target die farblich am ehesten neutral grau wirkende Einzelfarbfläche zu identifizieren. Mit einem perfekten Profil würde die mittlere Fläche mit der Positionsnummer "0-0-0" ein neutrales Grau aufweisen.

Wenn die Farbfelder mit dem am ehesten neutral wirkenden Grau irgendwo außerhalb der Posion "0-0-0" liegen, so ist Korrekturbedarf erforderlich.

Nun sind die Position-Nummern der Farbfelder mit neutralem Grau in jedem Teil-Target abzulesen und entsprechend ihrer Zugehörigkeit zu den Lichtern, Mitten oder Tiefen in die Matrix einzutragen. Ein Beispiel wird auf der nächsten Seite gezeigt.

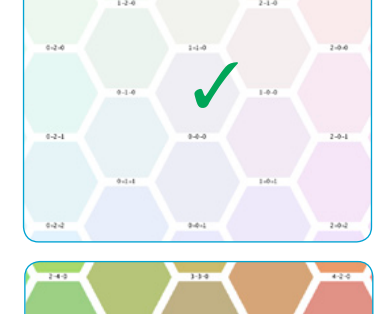

 $\sim$ 

 $\ddotsc$ 

 $\sim$ 

<span id="page-58-0"></span>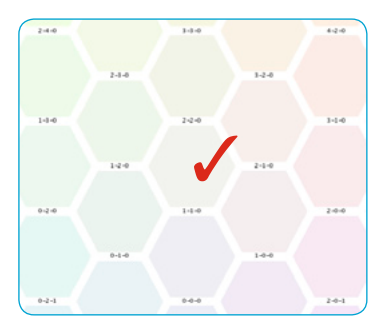

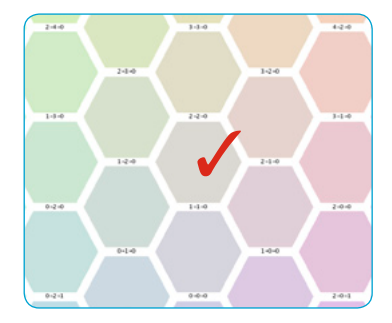

#### *Beispiel*

*Im Lichter-Target (links) liegt das neutrale Grau auf Position "1-1-0". Ebenso im Mittenton- und im Schatten-Target. Die Matrix ist entsprechend auszufüllen:*

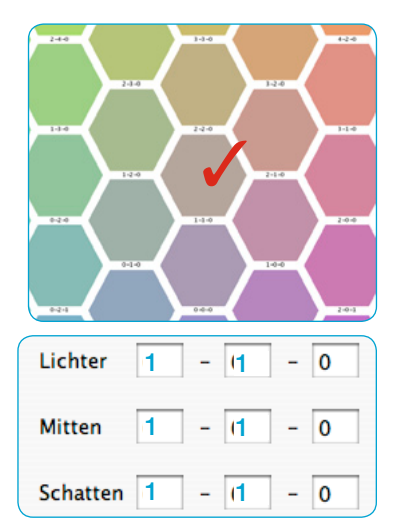

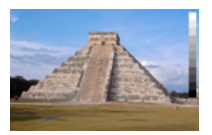

Über den Knopf "Drucken" kann man die Wirkung der eingestellten Korrekturwerte direkt an einem Testbild testen, ohne vorher ein Profil speichern zu müssen!

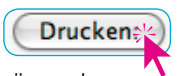

Wählen

SF\_Callmage.jpg

Bei Bedarf lässt sich über "Wählen" auch ein eigenes Testbild (nur JPEG-Dateien) anwählen. Es ist empfehlenswert hier ein vertrautes Bild zu drucken, bei welchem sich mit dem bisherigen ICC-Profil

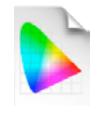

Ist das Ergebnis zufriedenstellend kann das neue ICC-Profil errechnet und gespeichert werden. Ein Klick auf den Knopf Fertig "Fertig" öffnet den System-eigenen Sichern-Dialog mit

dem bereits voreingestellten Pfad zum Profile-Ordner.

noch Probleme zeigen.

Save As: D88 Tecco PM230 160508 editiert.icc ⊢∡

Das korrigierte Profil sollte man am besten unter einem entsprechend geänderten Dateinamen speichern.

Fertig!

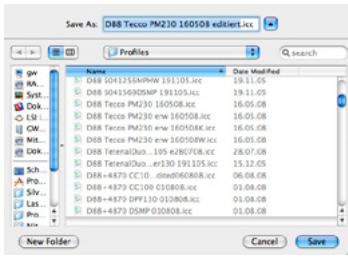

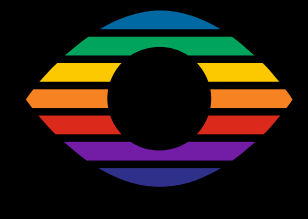

**De 09/2008**

**LaserSoft Imaging AG Luisenweg 6-8 24105 Kiel • Germany Tel.: +49 (0) 431/5 60 09-0 Fax: +49 (0) 431/5 60 09-96 E-Mail: Info@SilverFast.com www.SilverFast.com**

## *LaserSoft Imaging®*

*©2008 LaserSoft Imaging AG. SilverFast ist eine eingetrage Marke der LaserSoft Imaging AG. Weitere hier verwendete Kennzeichnungen sind Marken ihrer jeweiligen Eigentümer. Patente: EP 1594301, EP 1744278*